0100000 0111010

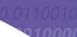

End of Train Solf Sonvice (EOTSS)

# End of Train Self Service (EOTSS) User Guide

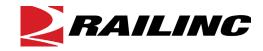

© 2023 Railinc. All Rights Reserved.

Last Updated: November 2023

Legal Disclaimer: Any actions taken in reliance on or pursuant to this document are subject to Railinc's Terms of Use, as set forth in <u>https://public.railinc.com/terms-use</u>, and all AAR rules.

## **Table of Contents**

| Learning about EOT Self Service                    | 1    |
|----------------------------------------------------|------|
| Overview                                           |      |
| System Requirements                                | 2    |
| Accessing the Railinc Customer Success Center      | 2    |
| Getting Started                                    | 3    |
| Registering to Use Railinc SSO                     | 3    |
| Requesting Access to EOTSS                         | 3    |
| Logging In                                         |      |
| Logging Out                                        | 7    |
| Dashboard                                          | 8    |
| Umler Registrations                                |      |
| In-Transit EOTs                                    |      |
| Liability Assignments                              |      |
| Online and Offline EOTs                            |      |
| Liability Exceptions                               | . 13 |
| Admin Requests                                     | . 14 |
| Settlement Timeline                                | . 15 |
| Event Search                                       | . 16 |
| File Search                                        |      |
| Monthly Liability File                             |      |
| Daily In-Transit File                              |      |
| Daily Estimation File                              |      |
| Utilization Query                                  |      |
| Last Movement Query                                |      |
| Non-Subscriber Query                               |      |
| Saved Queries                                      |      |
|                                                    |      |
| Exceptions                                         |      |
| Bulk Upload Exceptions                             |      |
| Submitted to my Company<br>Submitted by my Company |      |
|                                                    |      |
| Messages                                           |      |
| Create Interchange                                 |      |
| Settlements                                        |      |
| Map                                                |      |
| Navigating the Map                                 |      |
| Filters                                            |      |
| View Historical Events                             | . 49 |
| Admin                                              | . 51 |
| Manage Railroad Relationships                      | . 51 |
| Manage Shared Locations                            | . 52 |
| Manage Device Requests                             |      |
| Lost Device Request                                |      |
| Disable Device Request                             |      |
| Adjustment/Damaged/Destroyed Device Request        |      |
| Email Alerts                                       |      |
| Cancel Requests                                    | . 60 |

| Approve/Reject Requests |  |
|-------------------------|--|
| Documentation           |  |

### List of Exhibits

| Exhibit 1. Settlement and Exception Timeline Example               | 1    |
|--------------------------------------------------------------------|------|
| Exhibit 2. User Roles and Tasks                                    |      |
| Exhibit 3. EOTSS Request Permission                                | 4    |
| Exhibit 4. Railinc Login Link                                      |      |
| Exhibit 5. Railinc Launch Pad                                      |      |
| Exhibit 6. EOT Self Service Home Page                              | 6    |
| Exhibit 7. Dashboard Details of Listed Roads                       | 8    |
| Exhibit 8. Umler Registered EOTs                                   |      |
| Exhibit 9. In-Transit Hand Interchange EOTs                        |      |
| Exhibit 10. In-Transit Package Interchange EOTs                    | . 10 |
| Exhibit 11. System Payable Liability EOTs                          | .11  |
| Exhibit 12. Foreign Subscriber Receivable Liability EOTs           | .12  |
| Exhibit 13. System Online EOTs                                     | .12  |
| Exhibit 14. Foreign Online and Offline Subscriber EOTs             | .13  |
| Exhibit 15. Liability Exceptions                                   |      |
| Exhibit 16. Liability Exceptions – Selecting Service Month         |      |
| Exhibit 17. Admin Requests                                         |      |
| Exhibit 18. Settlement Timeline                                    |      |
| Exhibit 19. Event Search Previous/Next 90 Days                     |      |
| Exhibit 20. Event Search Page                                      |      |
| Exhibit 21. Event Search Results                                   |      |
| Exhibit 22. Message: No records found for search criteria provided |      |
| Exhibit 23. EOT Event Types Legend                                 |      |
| Exhibit 24. View Event Details                                     |      |
| Exhibit 25. File Search Page                                       |      |
| Exhibit 26. Monthly Liability File Query                           |      |
| Exhibit 27. Monthly Liability File Results                         |      |
| Exhibit 28. Monthly Liability File Save Query                      |      |
| Exhibit 29. Daily In-Transit File Query                            |      |
| Exhibit 30. Daily In-Transit File Results                          |      |
| Exhibit 31. Daily Estimation File Query                            |      |
| Exhibit 32. Daily Estimation File Results                          |      |
| Exhibit 33. Daily Estimation File Save Query                       |      |
| Exhibit 34. Last Movement Query                                    |      |
| Exhibit 35. Last Movement Query Results                            |      |
| Exhibit 36. Column Filters                                         |      |
| Exhibit 37. Non-Subscriber Query                                   |      |
| Exhibit 38. Non-Subscriber Query Results                           | .28  |
| Exhibit 39. Saved Queries.                                         |      |
| Exhibit 40. Query Details                                          |      |
| Exhibit 41. Bulk Upload Exceptions                                 |      |
| Exhibit 42. Bulk Upload Exceptions Successful                      |      |
| Exhibit 43. Rejection Reason.                                      |      |
| Exhibit 44. Rebuttal Approved                                      |      |

| Exhibit 45. Create Rebuttal                                     | 34 |
|-----------------------------------------------------------------|----|
| Exhibit 46. Enter Rebuttal Description                          | 35 |
| Exhibit 47. Submitted Rebuttal                                  | 36 |
| Exhibit 48. Rebuttal Attachments                                |    |
| Exhibit 49. Exceptions Submitted by my Company - Draft          | 37 |
| Exhibit 50. Exceptions Submitted by my Company – Add Attachment | 39 |
| Exhibit 51. Pending Exception Added to Summary Net Details      | 39 |
| Exhibit 52. Create Interchange Message                          | 40 |
| Exhibit 53. Net Summary Settlement Reports                      | 42 |
| Exhibit 54. Net Details Settlement Reports                      |    |
| Exhibit 55. Receivable Details Settlement Reports               |    |
| Exhibit 56. Payable Details Settlement Reports                  | 44 |
| Exhibit 57. EOTSS Map                                           |    |
| Exhibit 58. Device Details                                      |    |
| Exhibit 59. Filter Options                                      |    |
| Exhibit 60. View Historical Events Link                         |    |
| Exhibit 61. Historical Events Map                               |    |
| Exhibit 62. Create New Railroad Relationship                    |    |
| Exhibit 63. Expire an Existing Railroad Relationship            |    |
| Exhibit 64. Create New Shared Location                          |    |
| Exhibit 65. Expire an Existing Shared Location                  | 53 |
| Exhibit 66. New Request Menu                                    | 54 |
| Exhibit 67. Create Lost Request                                 |    |
| Exhibit 68. Lost Device Request Submitted                       | 55 |
| Exhibit 69. Create Disable Report                               |    |
| Exhibit 70. Disable Device Request Submitted                    |    |
| Exhibit 71. Create Adjustment/Damaged/Destroyed Request         | 58 |
| Exhibit 72. Adjustment Request – Adjustment Type                |    |
| Exhibit 73. Destroyed Device Request Submitted                  | 59 |
| Exhibit 74. Schedule Email Alerts                               |    |
| Exhibit 75. Incoming Requests                                   |    |
| Exhibit 76. Disable Alert                                       |    |
| Exhibit 77. EOTSS User Guide PDF                                | 62 |

### Learning about EOT Self Service

### **Overview**

EOTSS enables railroad EOT managers and car accountants to customize event searches and EOT liability file searches and in-transit file searches by common carrier and manage railroad relationships to apply liability and exception management for end of train devices.

This document describes how to use EOTSS through the following major sections:

- <u>Getting Started</u> describes how to access and log in to the system.
- <u>Dashboard</u> describes how to use the EOTSS dashboard components on the Home page.
- <u>Event Search</u> describes how to query EOT movement events.
- <u>File Search</u> describes how to query the Monthly Liability File, Daily In-Transit File and the Daily Estimation File.
- <u>Utilization Query</u> describes how to the Life Movement Query and the Non-Subscriber Query.
- <u>Exceptions</u> describes show to bulk upload exceptions and how to manage exceptions submitted by and to my company.
- <u>Messages</u> describes how to create interchange messages.
- <u>Settlements</u> describes how to run settlement reports.
- <u>Map</u> describes how to use the map to find EOT devices.
- <u>Admin</u> describes how to manage railroad relationships and various device requests.

|               | Current Month     |            |            |            |            |            |            |            |             |            |             |                  |
|---------------|-------------------|------------|------------|------------|------------|------------|------------|------------|-------------|------------|-------------|------------------|
| Service Month | January           | February   | March      | April      | May        | June       | July       | August     | September   | October    | November    | December         |
| January       |                   | Create Exc | eptions    | Approve    | Rebuttals  | RCH        |            |            |             |            |             |                  |
| February      |                   |            | Create Exc | eptions    | Approve    | Rebuttals  | RCH        |            |             |            |             |                  |
| March         |                   |            |            | Create Exc | eptions    | Approve    | Rebuttals  | RCH        |             |            |             |                  |
| April         |                   |            |            |            | Create Exc | eptions    | Approve    | Rebuttals  | RCH         |            |             |                  |
| May           |                   |            |            |            |            | Create Exc | eptions    | Approve    | Rebuttals   | RCH        |             |                  |
| June          |                   |            |            |            |            |            | Create Exc | eptions    | Approve     | Rebuttals  | RCH         |                  |
| July          |                   |            |            |            |            |            |            | Create Exc | eptions     | Approve    | Rebuttals   | RCH              |
| August        | RCH               |            |            |            |            |            |            |            | Create Exce | otions     | Approve     | Rebuttals        |
| September     | Rebuttals         | RCH        |            |            |            |            |            |            |             | Create Exc | eptions     | Approve          |
| October       | Approve           | Rebuttals  | RCH        |            |            |            |            |            |             |            | Create Exce | ptions           |
| November      | Create Exceptions | Approve    | Rebuttals  | RCH        |            |            |            |            |             |            |             | Create Exception |
| December      | Create Exceptions |            | Approve    | Rebuttals  | RCH        |            |            |            |             |            |             |                  |

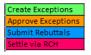

### **System Requirements**

For information about the system requirements of Railinc web applications and for information about downloading compatible web browsers and file viewers, refer to the *Railinc UI Dictionary*.

### Accessing the Railinc Customer Success Center

The Railinc Customer Success Center provides reliable, timely, and high-level support for Railinc customers. Representatives are available to answer calls and respond to emails from 7:00 a.m. to 7:00 p.m. Eastern time, Monday through Friday, and provide on-call support via pager for all other hours to ensure support 24 hours a day, 7 days a week. Contact us toll-free by phone at 877-RAILINC (1-877-724-5462) or send an email directly to csc@railinc.com.

### **Getting Started**

The EOTSS application uses Railinc Single Sign-On (SSO) which is accessed from the Railinc portal at <u>https://public.railinc.com</u>. Select the **Customer Login** link in the upper right corner of the page.

### **Registering to Use Railinc SSO**

Each EOTSS user must register to use Railinc Single Sign-On. If you are not already registered, refer to the *Railinc Single Sign-On User Guide* for more information. Once you have completed SSO registration, request access to EOTSS within SSO.

### **Requesting Access to EOTSS**

After you receive authorization to use Railinc SSO, you must request general access to EOTSS by following instructions in the *Railinc Single Sign-On User Guide*.

Your level of access and authorization for EOTSS is determined when you request access through Railinc Single Sign-On. Exhibit 2 shows a complete list of EOTSS roles as seen in SSO.

Exhibit 2. User Roles and Tasks

| Task                         | Description                                                                                                    |
|------------------------------|----------------------------------------------------------------------------------------------------|
| EOTSS Company Administration | This role is for the Carrier to assign permissions to the End of Train<br>Self Service system for their company. This role will also allow the<br>ability to query EOT events and create Liability Acceptance Message<br>(If Railroad). |
| EOTSS Event Query            | This role allows the user to query EOT events only.                                                                                                    |
| EOTSS Maintenance            | This role allows the user to create EOT Liability Acceptance<br>Messages (LAM), Package Event Tracking Messages and Exception<br>Management.                                                                                            |
| EOTSS Map User               | This role is for access to the EOT Map function.                                                                                                    |

Your assigned user role determines what functions you can perform. User roles are assigned by Railinc or by your company administrator through the Single Sign-On interface (see Exhibit 3).

| C Launch Pad                                                                                                    | (MICHDOC) : RAILIN                                        |
|----------------------------------------------------------------------------------------------------|-----------------------------------------------------------|
| t Application Access by Role                                                                                                    |                                                           |
| ( MICHDOC )                                                                                                    | ACTIVE 🗸                                                  |
| End of Train Self Service (EOTSS)<br>The End of Train Self Service (EOTSS) application enables EOT managers access to research and analyze data around EOT                      | T liability.                                              |
| 1 Select Roles 2 Confirm                                                                                                    | 3 Done                                                    |
| EOTSS Company Administrator ( MARK required )                                                                                                    |                                                           |
| This EOTSS role is for the Carrier to assign permissions to the End of Train Self Service system for their con<br>events and create Liability Acceptance Message (If Railroad). | mpany. This role will also allow the ability to query EOT |
| EOTSS Event Query ( MARK required )                                                                                                    |                                                           |
| This EOTSS role will allow query of EOT events only.                                                                                                    |                                                           |
| EOTSS Maintenance ( MARK required )                                                                                                    |                                                           |
| This EOTSS role will allow creation of EOT Liability Acceptance Messages (LAM), Package Event Tracking M                                                                        | Vessages, and Exception Management.                       |
| EOTSS Map User ( MARK required )                                                                                                    |                                                           |
| This EOTSS role is for access to the EOT Map function of the application.                                                                                                    |                                                           |
| Comments                                                                                                    |                                                           |
|                                                                                                    | .il                                                       |
|                                                                                                    | Return Next                                               |
|                                                                                                    |                                                           |

Exhibit 3. EOTSS Request Permission

Once you receive e-mail notification of access to EOTSS, you can log on and begin using EOTSS.

### Logging In

Use the following procedure to log into EOTSS:

- 1. Open your internet browser.
- 2. Enter the following URL: <u>https://public.railinc.com/</u>. Select the **Customer Login** link in the upper right corner of the page.

Exhibit 4. Railinc Login Link

3. In the Account Access panel, enter your User ID and Password. Select **Sign In**. The Railinc Launch Pad is displayed.

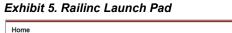

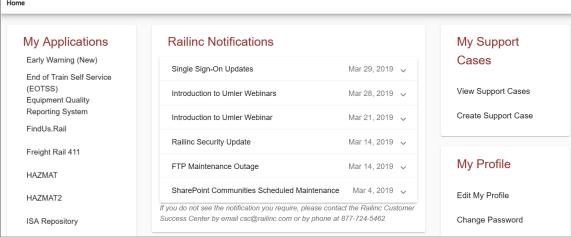

4. In the **My Applications** section, select **End of Train Self Service (EOTSS)**. The EOT Self Service Home page is displayed.

| ILIN     | C EOT Self Se           | rvice      |                    |                      |            |          |                         |           |             |            | Launch Pad  |
|----------|-------------------------|------------|--------------------|----------------------|------------|----------|-------------------------|-----------|-------------|------------|-------------|
| Search 🗸 | Exceptions 🗸            | Messages   | s <del>v</del> Set | tlements             | Мар        | Admin 🗸  | Documentation           |           |             |            |             |
| Das      | shboard <sup>0</sup>    |            |                    |                      |            |          |                         |           |             |            |             |
|          |                         |            |                    |                      |            |          |                         |           | _           |            |             |
|          |                         |            | Registra           | ations               |            | •        |                         |           | n Transit I | LOI's      |             |
|          | EOT's register          | ed in Umle |                    |                      |            | 2927     | Hand Interch            |           |             |            | 29          |
|          |                         |            |                    |                      |            |          | Package Inter           | cnange    |             |            | 253         |
| 1        |                         | LCS Liabil | ity Assig          | gnments              |            | i        |                         | Online    | e and Off   | line EOT's | •           |
|          |                         |            |                    | Payable              | Red        | ceivable |                         |           |             | Online     | Offline     |
|          | System                  |            |                    | 162                  |            |          | System                  |           |             | 2237       |             |
|          | Foreign                 | Subscrit   | ber                | 68                   |            | 102      | Foreign                 | Subs      | criber      | 287        | 400         |
|          |                         | NonSubso   | riber              | 9                    |            | 4        |                         | NonSu     | bscriber    | 14         | 236         |
|          |                         |            |                    |                      |            |          |                         |           |             |            |             |
|          |                         | Liabili    | у Ехсер            | tions                |            | •        |                         | A         | dmin Req    | uests      | •           |
|          |                         | Pending    | Approv             | red Reje             | cted       | Rebuttal |                         | Lost      | Destroye    | ed Damaged | Adjustments |
|          | Submitted to my company | 0          | 0                  | (                    | )          | 0        | Submitted to my company | 2         | 1           | 1          | 2           |
|          | Submitted by my company | 0          | 0                  | (                    | )          | 0        | Submitted by my company | - 3       | 2           | 4          | 5           |
|          |                         |            |                    |                      |            | This M   | onth                    |           | •           |            |             |
|          |                         |            |                    | Settle               |            |          | 2022                    | Δ         | PR 5        |            |             |
|          |                         |            |                    | Rebut                |            |          |                         | PR 1 - AF |             |            |             |
|          |                         |            |                    |                      |            |          |                         |           |             |            |             |
|          |                         |            |                    | Approve              |            | JAN      | 2023 <u>AP</u>          | 'R 1 - AE | PR 30       |            |             |
|          |                         |            |                    | Approve<br>Exceptior | 1 <u> </u> |          |                         | PR 1 - AF |             |            |             |

Exhibit 6. EOT Self Service Home Page

Continue by selecting one of the following EOTSS menu options:

| Dashboard                | Umler registrations, in-transit EOTs, liability assignments and online/offline EOTs   |
|--------------------------|---------------------------------------------------------------------------------------|
| Search > Event Search    | Search for events                                                                     |
| Search > File Search     | Search for monthly liability files, daily in-transit files and daily estimation files |
| <b>Utilization Query</b> | Query last movements and non-subscribers.                                             |
| Exceptions               | Functions to be added at a later date                                                 |
| Reports                  | Functions to be added at a later date                                                 |
| Documentation            | Retrieve EOTSS support documentation.                                                 |

## Logging Out

Select the **Sign Out** link to end an EOTSS session.

### Dashboard

The EOTSS dashboard is divided into four sections as seen in Exhibit 6:

- <u>Umler Registrations</u> provides a total of the EOTs registered in Umler by subscribed users for the logged in railroad.
- <u>In-Transit EOTs</u> includes the ability to select listed roads to view details (<u>Exhibit 7</u>)
- <u>Liability Assignments</u> includes the ability to select listed roads to view details (<u>Exhibit</u> <u>7</u>)
- <u>Online and Offline EOTs</u> includes the ability to select listed roads to view details (<u>Exhibit 7</u>)
- <u>Liability Exceptions</u> includes the ability to select exception totals by status for a rolling 4-month window of time from the current date such as November thru February or December thru March.
- <u>Admin Requests</u> provides a summary of Adjustment, Lost, Disable, and Adjustment/Damaged/Destroyed requests submitted to and by my company, categorized by status. Viewable only by company administrators.
- <u>Settlement Timeline</u> provides the action items for the current month, the settlement month for those actions and the range and due date for the action.

#### × Dashboard In Transit EOT's Package Interchange | Delivered **BNSE - 16** 1 EOT Initia EOT Number City / State Event Date From Road To Road Package Interchange × BNQ 0000045701 05/13/2020 KCS BNSF Wyltx,TX BNQ 0000043671 Comci,CO 12/02/2019 KCS BNSF Delivered Pending Receipt BNO 0000042660 Wyltx,TX 06/19/2020 KCS RNSE BNSF - 6 BNSF -16 BNO 0000043052 Wyltx.TX 06/08/2020 KCS BNSF CSXT - 1 NS - 7 BNQ 0000043163 Kansas City,MO 05/02/2020 KCS BNSF UP - 7 NS - 2 BNQ 0000042293 Shrpt, LA 07/07/2020 KCS BNSF UP - 5 BNO 0000042297 Wyltx, TX 07/08/2020 KCS BNSF BNQ 0000003182 Wyltx, TX 07/08/2020 KCS BNSF лл BNQ 0000047746 Ptsbg,KS 07/10/2020 KCS BNSF BNO 0000045631 07/17/2020 KCS BNSF Corpu, TX BNQ 0000046311 Corpu, TX 07/20/2020 KCS BNSF BNQ 0000001538 07/21/2020 KCS BNSF Shrpt,LA **Liability Assignments** 1 BNQ 0000003087 Shrpt,LA 07/21/2020 KCS BNSF Receivable Payable BNQ 0000090062 Shreveport Yard,... 07/22/2020 KCS BNSF

#### Exhibit 7. Dashboard Details of Listed Roads

### **Umler Registrations**

The Umler Registrations section of the EOTSS Dashboard provides a total of the EOTs registered in Umler by subscribed users for the logged in railroad. In this example, the user has logged in with access to KCS. 521 EOTs are registered in Umler for KCS.

Exhibit 8. Umler Registered EOTs

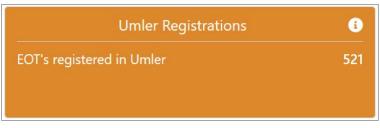

### In-Transit EOTs

The In-Transit EOTs section of the EOTSS Dashboard provides the number of EOTs sent by you through hand or package delivery and EOTs sent to you through hand or package delivery.

Clicking on a number in the In-Transit EOTs section opens the details. Selecting a listed road in the pop-up provides further details (<u>Exhibit 7</u>).

- **Hand Interchange** are OTs with a reported hand delivery expected to be received and delivered. None, one or several railroads may appear with the number of EOTs being sent.
  - **Pending Receipt** are your hand delivered EOTs to be received, the railroad and the number of EOTs your railroad can expect to receive. For example, BNSF 1 means that BNSF is sending you 1 EOT by hand delivery. In the example below, other railroads are listed for a total of 4 EOTs (pending receipt and delivered).
  - Delivered are EOTs that your railroad has reported for hand delivery, showing the railroads you are sending to and the number of EOTs to be delivered. For example, KCSM 1 means that you have sent KCSM 1 EOT by hand delivery. In the example below, a total of 4 EOTs are listed (pending receipt and delivered).

#### Exhibit 9. In-Transit Hand Interchange EOTs

|                     | Hand Intercl    | hange 🗙   |
|---------------------|-----------------|-----------|
|                     | Pending Receipt | Delivered |
|                     | BNSF - 1        | KCSM - 1  |
|                     | CPRS - 1        |           |
| In Tran             | NS - 1          |           |
| Hand Interchange    |                 | 4         |
| Package Interchange |                 | 44        |

- **Package Interchange** are EOTs with a reported package interchange expected to be received and delivered. None, one or several railroads may appear with the number of EOTs being sent.
  - **Pending Receipt** are your package EOTs to be received, the railroad and the number of EOTs your railroad can expect to receive. In the example below, BNSF 6 means that BNSF is sending you 6 EOTs by package interchange. Several other railroads are listed for a total of 44 EOTs (pending receipt and delivered).
  - Delivered are EOTs that your railroad has reported for package interchange, showing the railroads you are sending to and the number of EOTs to be delivered. In the example below, BNSF – 16 means that you have sent BNSF 16 EOTs by package interchange. Several other railroads are listed for a total of 44 EOTs (pending receipt and delivered).

#### Exhibit 10. In-Transit Package Interchange EOTs In Transit EOT's £ Hand Interchange Δ Package Interchange Package Interchange × Pending Receipt Delivered BNSF - 6 BNSF - 16 CSXT - 1 NS - 7 UP - 7 NS - 2 UP - 5

### Liability Assignments

The Liability Assignments section of the EOTSS Dashboard provides a high-level view of your railroad's EOT Hire Payables and Receivables. This section is broken into two columns:

- Payables the EOTs that you are liable for
- Receivables the EOTs that you own

**Payables** represents the number of EOTs that your railroad is liable for based on EOT LCS decisions. These numbers are based on data from your production file each day after 11am. None, one or several railroads may appear in these columns with the number of EOTs for which you are liable.

Clicking on a number in the Liability Assignments section opens the details. Selecting a listed road in the pop-up provides further details (<u>Exhibit 7</u>).

• System EOTs are your EOTs where liability is assigned back to you via LCS decisions. In the example below, 2 of your EOTs are liable to you because of LCS Code-D decisions, and 9 of your EOTs are liable to you because of LCS Code-G decisions.

Exhibit 11. System Payable Liability EOTs

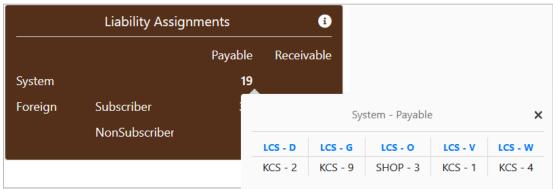

- Foreign EOTs are other subscriber EOTs where liability is assigned to you via one or more LCS decisions.
  - **Subscribers** are participants to <u>*Circular OT-18*</u>, the Operating Practices For Control of End of Train (EOT) Devices.
  - Non-Subscribers are not participants to Circular OT-18.

**Receivables** represents the number of EOT liabilities the owner is receiving from other railroads. These numbers are based on data from your production file each day after 11am. None, one or several railroads may appear in these columns with numbers of EOTs for which you are liable.

- Foreign EOTs are your EOTs where liability is assigned to another subscriber via LCS decisions.
  - Subscribers are participants to <u>Circular OT-18</u>, the Operating Practices For Control of End of Train (EOT) Devices. In the example below, there are a total of 29 EOT receivables due to LCS decisions. Clicking on the number opens the details of the decision types. LCS-B, -D, -G, -O, -R, -V, -W are categorized with

the railroad (BNSF, CN, KCSM, UP, CPRS, UP and NS) and number of EOTs and the name of the railroad liable, under each corresponding decision.

Non-Subscribers are not participants to Circular OT-18. 0

Exhibit 12. Foreign Subscriber Receivable Liability EOTs

|            |                  |         | 2        | Foreign - Subscriber - Receivable |          |          |          |          |  |  |
|------------|------------------|---------|----------|-----------------------------------|----------|----------|----------|----------|--|--|
|            |                  |         |          | LCS - D                           | LCS - G  | LCS - R  | LCS - V  | LCS - W  |  |  |
|            |                  |         |          | BNSF - 1                          | BNSF - 2 | BNSF - 1 | BNSF - 1 | BNSF - 2 |  |  |
|            |                  |         |          | KCSM - 8                          | CN - 1   |          |          |          |  |  |
|            | Liability Assign | iments  |          |                                   | KCSM - 5 |          |          |          |  |  |
|            |                  | Payable | Receival |                                   | NS - 1   |          |          |          |  |  |
| <b>a</b> . |                  |         |          |                                   | UP - 5   |          |          |          |  |  |
| System     |                  | 19      |          |                                   |          |          |          |          |  |  |
| Foreign    | Subscriber       | 39      | 2        | 7                                 |          |          |          |          |  |  |
|            | NonSubscriber    |         |          | <b>``</b>                         |          |          |          |          |  |  |
|            |                  |         |          |                                   |          |          |          |          |  |  |

### **Online and Offline EOTs**

The Online and Offline EOTs section of the EOTSS Dashboard provides the number of EOTs on your railroad and on another railroad's tracks.

**Online** is the number of EOTs on your railroad. **Offline** is the number of your EOTs on another railroad. These numbers are based on data from your production file each day after 11am. None, one or several railroads may appear in these columns.

Clicking on a number in the Online and Offline EOTs section opens the details. Selecting a listed road in the pop-up provides further details (Exhibit 7).

System EOTs are your railroad's EOTs moving on your tracks. They appear as a total • number in the **Online** column. In the example below, KCS has 301 EOTs moving on their tracks.

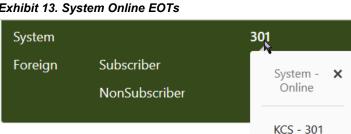

Exhibit 13. System Online EOTs

- Foreign EOTs are other Subscriber or Non-Subscriber EOTs.
  - The Subscriber Online column shows the total number of subscriber EOTs 0 moving on your railroad. Clicking on the number opens the details. In the example on the left, 30 of BNSF's EOTs are moving on your track, along with

several other railroads and their number of EOTs for a total of 154. The **Subscriber Offline** column shows the total number of your EOTs moving on another subscriber's tracks. In the example on the right, 16 of your EOTs are moving on BNSF, along with several other railroads for a total of 101.

Exhibit 14. Foreign Online and Offline Subscriber EOTs

|         |                        | Foreign - Su<br>Onli  | ubscriber - 🗙<br>ine | -       |                   |          |      | Foreign - Su<br>Offlir | bscriber - 🗙<br>ne |
|---------|------------------------|-----------------------|----------------------|---------|-------------------|----------|------|------------------------|--------------------|
|         |                        | BNSF - 30             | NS - 12              |         |                   |          |      | BNSF - 16              | NS - 8             |
|         | Online and Offline EOT | CN - 3<br>CPRS - 7    | UP - 14              |         | Online and Offlir | ne EOT's |      | CN - 2<br>CPRS - 2     | UP - 18            |
|         | Or                     | CSXT - 5<br>KCSM - 83 |                      |         |                   | Online   | Offl | CSXT - 1<br>KCSM - 54  |                    |
| System  |                        | KCSIVI - 05           |                      | System  |                   | 301      |      | KC3WI - 34             |                    |
| Foreign | Subscriber             | 154                   | 101                  | Foreign | Subscriber        | 154      | 19   | n l                    |                    |
|         | NonSubscriber          | 8                     |                      |         | NonSubscriber     | 8        |      |                        |                    |

The Non-Subscriber Online column shows the total number of non-subscriber EOTs moving on your railroad. Clicking on the number opens the details. For example, IAIS – 1 means that 1 of IAIS's EOTs is moving on your railroad. In the example pictured above, the total number of EOTs is 8. The Non-Subscriber Offline column shows the total of your EOTs moving on a nonsubscriber's railroad. For example, ABS – 2 means that 2 of your EOTs are moving on ABS.

### **Liability Exceptions**

The Liability Exceptions section of the EOTSS Dashboard provides the number of exceptions by status for the previous 4 months from the current date either submitted to my company or submitted by my company.

| Exhibit | 15. | Liability | Exceptions |
|---------|-----|-----------|------------|
|---------|-----|-----------|------------|

|                         | Liability Ex | Liability Exceptions |          |          |  |  |  |  |
|-------------------------|--------------|----------------------|----------|----------|--|--|--|--|
|                         | Pending      | Approved             | Rejected | Rebuttal |  |  |  |  |
| Submitted to my company | 0            | 2                    | 0        | 0        |  |  |  |  |
| Submitted by my company | 32           | 31<br>₩              | 5        | 0        |  |  |  |  |

Clicking on a number in the Liability Exceptions dashboard takes you to the list of records for the selected row and status. Mostly likely you'll need to change the **Service Month** to find all the counted records, because the number represents the number of exceptions within the past four months.

| eptions submit    | ted by KCS  |            |              |                     |                    |                     |                      |           |             | Service Mo        |              |
|-------------------|-------------|------------|--------------|---------------------|--------------------|---------------------|----------------------|-----------|-------------|-------------------|--------------|
| mmary Net Details |             |            |              |                     |                    |                     |                      |           |             | 03/2021           |              |
|                   |             |            |              |                     |                    |                     |                      |           |             | 02/2021           |              |
| Draft             | Pendir      | ig         | Approved     | Rejected            | Rebuttal           |                     |                      |           |             | 01/2021           |              |
| Europe d All      | ontract All |            |              |                     |                    |                     |                      |           | Export To C | 12/2020           |              |
|                   |             |            |              |                     |                    |                     |                      | _         | Export to C | 50                | v rds:       |
| Current Payment < |             |            |              | Approval Details    | Rebuttal Details < | Rejection Details < | Liable Adjusted      |           |             |                   |              |
| EOTLF Key         | EOT Initial | EOT Number | Total Amount | Approval Date       | Rebuttal Status    | Rejection Reason    | Submitted To<br>Road | Start Day | End Day     | Days at Rate<br>1 | Days at<br>2 |
|                   | 100         |            |              | 05/12/2021 11:11:20 |                    |                     |                      | 16        | 17          | 0                 | 0            |
|                   | -           |            |              | 05/12/2021 16:28:27 |                    |                     |                      | 28        | 29          | 0                 | 0            |
|                   | -           |            |              | 05/12/2021 16:28:27 |                    |                     | -                    | 4         | 5           | 0                 | 0            |
|                   | -           |            |              | 05/12/2021 16:28:27 |                    |                     |                      | 25        | 26          | 0                 | 0            |
|                   | -           |            |              | 05/12/2021 16:28:27 |                    |                     |                      | 15        | 16          | 0                 | 0            |
|                   | -           |            |              | 05/27/2021 12:58:31 | Approved           | Incorrrect Amount   | -                    | 20        | 21          | 0                 | 0            |
|                   | -           |            |              | 05/27/2021 13:09:51 | Approved           | Incorrrect Amount   |                      | 3         | 4           | 0                 | 0            |
|                   | -           |            | -            | 05/14/2021 07:56:38 |                    |                     |                      | 26        | 30          | 3                 | 0            |
|                   |             |            | 110          | 05/03/2021 12:57:39 |                    |                     |                      | 1         | 1           | 0                 | 0            |
|                   |             |            |              | 05/03/2021 12:57:39 |                    |                     |                      | 1         | 24          | 14                | 0            |

Exhibit 16. Liability Exceptions – Selecting Service Month

For more information about these exceptions and statuses, see <u>Submitted to my Company</u> and <u>Submitted by my Company</u>.

### **Admin Requests**

The Admin Requests section is a summary of Adjustment, Lost, Destroyed, Damaged and Adjustments requests submitted to and by my company, categorized by status. Only Company Administrators have access to this section of the dashboard.

Clicking on a number in the Admin Requests section opens a pop-up of the breakdown for that category and the number of requests in each status.

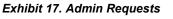

|              | Ac   | dmin Requ | ests      | Submitted - Adjustment 🛛 🗙 |
|--------------|------|-----------|-----------|----------------------------|
|              | Lost | Destroyed | Damaged A | Requests                   |
|              |      |           |           | Submitted - 3              |
| Submitted to | 2    | 1         | 1         | Approved - 1               |
| my company   |      |           |           | Rejected - 0               |
| Submitted by | 0    | 5         | 6         | 4                          |
| my company   |      |           |           |                            |
|              |      |           |           |                            |

### **Settlement Timeline**

The Settlement Timeline section provides the action items for the current month, the settlement month for those actions and the range and due date for the actions. Hovering over of the progress bar on the right with your mouse shows the specific number of days remaining for that action.

Exhibit 18. Settlement Timeline

|             | This Month | :                     |
|-------------|------------|-----------------------|
| Settle      | NOV 2022   | APR 5                 |
| Rebut       | DEC 2022   | APR 1 - APR 30        |
| Approve     | JAN 2023   | APR 10 day(s) left. 0 |
| Exception 1 | FEB 2023   | APR 1 - APR 30        |
| Exception 2 | MAR 2023   | APR 1 - MAY 31        |

### **Event Search**

Similar to Car Accounting Self Service, EOTSS enables users to search for EOT events by entering an EOT and a start and end date range into search criteria. A search returns all events for up to a 90-day date range.

Once the initial search criteria are entered, EOTSS allows users to perform a search for the records either 90 days before or after the entered **From/To Dates**, using the arrows on either side of the **Search** button as pictured below.

Exhibit 19. Event Search Previous/Next 90 Days

| Event Query: |             |                     |   |                   |   |       |                                      |
|--------------|-------------|---------------------|---|-------------------|---|-------|--------------------------------------|
| EOT Initial* | EOT Number* | Choose a From Date* |   | Choose a To Date* |   |       |                                      |
| BNQ          | 1518        | 6/14/2016           | Ē | 9/12/2016         | ÷ |       |                                      |
|              |             |                     |   |                   |   | Clear | C Search     Search     Search Odays |

From a successful search results screen, additional options exist to view full record details, to download a CSV version of displayed events and filter on each column.

Use the following procedure to search for events:

1. From the main menu, select **Search** > **Event Search**. The Event Search page is displayed.

Exhibit 20. Event Search Page

| R    | AILING               | EOT Self Service   |                                  |                                | MICHDOC : KCS | Launch Pad 🗸 Sign Out |
|------|----------------------|--------------------|----------------------------------|--------------------------------|---------------|-----------------------|
| Home | Search 🗸             | Exceptions Reports | Documentation                    |                                |               |                       |
|      | t Query:<br>Initial* | EOT Number*        | Choose a From Date*<br>3/16/2019 | Choose a To Date*<br>6/14/2019 |               |                       |
|      |                      |                    |                                  |                                | Clear «       | Q Search »            |

- 2. Complete the following fields:
  - EOT Initial
  - EOT Number
  - Choose a From Date (MM/DD/YYYY)
  - Choose a To Date (MM/DD/YYYY)
- 3. Select **Search** or the **Enter key** to initiate the search. If results are found, they are displayed below the criteria (<u>Exhibit 21</u>). Select **Clear** if the search fields and results need to be cleared.

|                                              | EOT Self Servic                                                                                                    | e                                          |                                  |                                            |                                      | MICHDOC :                                                                                | KCS Launch Pad                |
|----------------------------------------------|----------------------------------------------------------------------------------------------------|--------------------------------------------|----------------------------------|--------------------------------------------|--------------------------------------|------------------------------------------------------------------------------------------|-------------------------------|
| me Sea                                       | arch <del>-</del> Exceptions Rep                                                                                                    | ports Documen                              | ntation                          |                                            |                                      |                                                                                          |                               |
| Event Que                                    | ery:                                                                                                    |                                            |                                  |                                            |                                      |                                                                                          |                               |
| EOT Initial*<br>BNQ                          | EOT Numbe<br>1518                                                                                                    | rit.                                       | Choose a From Date*<br>3/16/2019 | Choose a To Date*<br>6/14/2019             | Ē                                    |                                                                                          |                               |
|                                              |                                                                                                    |                                            |                                  |                                            |                                      | Clear                                                                                    | « Q Search »                  |
| Search Res                                   | isults:<br>le for Legend                                                                                                    |                                            |                                  |                                            |                                      | Export To CSV Clea                                                                       | ar Filters Number of records: |
| Event                                        | Event Time                                                                                                    | From Road                                  | To Road                          | Posting Road                               | Liable Road                          | Location                                                                                 | LCS Code                      |
| DFLC                                         | 2019-03-22 16:55:00                                                                                                    | BNSF                                       |                                  | BNSF                                       | BNSF                                 | HESPER, MT                                                                               | А                             |
|                                              |                                                                                                    |                                            |                                  |                                            |                                      |                                                                                          |                               |
| DFLC                                         | 2019-03-22 21:28:00                                                                                                    | BNSF                                       |                                  | BNSF                                       | BNSF                                 | MOSSMAIN, MT                                                                             | A                             |
|                                              | 2019-03-22 21:28:00<br>2019-03-22 22:30:00                                                                                             | BNSF                                       |                                  | BNSF                                       | BNSF                                 | MOSSMAIN, MT<br>HUNTLEY, MT                                                              | A                             |
| ARIL                                         |                                                                                                    |                                            |                                  |                                            |                                      |                                                                                          |                               |
| DFLC<br>ARIL<br>DFLC<br>DFLC                 | 2019-03-22 22:30:00                                                                                                    | MRL                                        |                                  | MRL                                        | BNSF                                 | HUNTLEY, MT                                                                              | A                             |
| DFLC                                         | 2019-03-22 22:30:00<br>2019-03-24 18:49:00                                                                                             | MRL<br>MRL                                 |                                  | MRL<br>MRL                                 | BNSF                                 | HUNTLEY, MT<br>HUNTLEY, MT                                                               | A                             |
| ARIL<br>DFLC<br>DFLC                         | 2019-03-22 22:30:00<br>2019-03-24 18:49:00<br>2019-03-24 18:57:00                                                                      | MRL<br>MRL<br>BNSF                         |                                  | MRL<br>MRL<br>BNSF                         | BNSF<br>BNSF                         | HUNTLEY, MT<br>HUNTLEY, MT<br>HUNTLEY, MT                                                | A<br>A<br>X                   |
| ARIL<br>DFLC<br>DFLC<br>DFLC<br>ARIL         | 2019-03-22 22:30:00<br>2019-03-24 18:49:00<br>2019-03-24 18:57:00<br>2019-03-24 19:16:00                                               | MRL<br>MRL<br>BNSF<br>BNSF                 |                                  | MRL<br>MRL<br>BNSF<br>BNSF                 | BNSF<br>BNSF<br>BNSF                 | HUNTLEY, MT<br>HUNTLEY, MT<br>HUNTLEY, MT<br>HUNTLEY, MT                                 | A<br>A<br>X<br>A              |
| ARIL<br>DFLC<br>DFLC<br>DFLC<br>ARIL         | 2019-03-22 22:30:00<br>2019-03-24 18:49:00<br>2019-03-24 18:57:00<br>2019-03-24 18:57:00<br>2019-03-24 19:16:00<br>2019-03-24 23:52:00 | MRL<br>MRL<br>BNSF<br>BNSF<br>BNSF         |                                  | MRL<br>MRL<br>BNSF<br>BNSF<br>BNSF         | BNSF<br>BNSF<br>BNSF<br>BNSF         | HUNTLEY, MT<br>HUNTLEY, MT<br>HUNTLEY, MT<br>HUNTLEY, MT<br>SHERIDAN, WY                 | A<br>A<br>X<br>A<br>A         |
| ARIL<br>DFLC<br>DFLC<br>DFLC<br>ARIL<br>DFLC | 2019-03-22 22:30:00<br>2019-03-24 18:49:00<br>2019-03-24 18:57:00<br>2019-03-24 19:16:00<br>2019-03-24 23:52:00<br>2019-03-25 01:07:00 | MRL<br>MRL<br>BNSF<br>BNSF<br>BNSF<br>BNSF |                                  | MRL<br>MRL<br>BNSF<br>BNSF<br>BNSF<br>BNSF | BNSF<br>BNSF<br>BNSF<br>BNSF<br>BNSF | HUNTLEY, MT<br>HUNTLEY, MT<br>HUNTLEY, MT<br>HUNTLEY, MT<br>SHERIDAN, WY<br>SHERIDAN, WY | A<br>A<br>X<br>A<br>A<br>A    |

#### Exhibit 21. Event Search Results

- 4. Optionally, filter results by using the available spaces above appropriate column headings. Type in all or part of a filter criteria and results are dynamically updated. You can filter on multiple values using a comma. Click the **Clear Filters** button to clear all filter data.
- 5. If when performing a search, no results are returned for the specified search parameters, a message appears (Exhibit 22). Select Yes to search for events within three years of current date using the From Date of the original search.

Exhibit 22. Message: No records found for search criteria provided

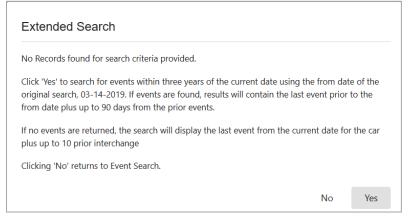

6. To view the legend, click **Toggle for Legend**. This will help you better understand EOT event types by matching the colors in the results page with the colors in the legend. Click it again to toggle off the legend to hide it.

| rogg  | le for Legend LCS Eval | Hand Deliv | ery Hand Receipt | Package Delivery | Package Receipt | Export To CSV Clear Filte | Number of records: 16 |
|-------|------------------------|------------|------------------|------------------|-----------------|---------------------------|-----------------------|
| Event | Event Time             | From Road  | To Road          | Posting Road     | Liable Road     | Location                  | LCS Code              |
| DFLC  | 2019-05-03 16:00:00    | BNSF       |                  | BNSF             | BNSF            | HOLLIDAY, KS              | A                     |
| ARIL  | 2019-05-03 16:35:00    | BNSF       |                  | BNSF             | BNSF            | KANSAS CITY, KS           | А                     |
| ICHD  | 2019-05-06 22:00:00    | BNSF       | KCTL             | BNSF             |                 | KANSAS CITY, KS           | 1                     |
| ICHR  | 2019-05-14 17:11:00    | KCTL       | UP               | UP               | UP              | KANSAS CITY, MO           | А                     |
| ICHD  | 2019-05-14 23:35:59    | BNSF       | UP               | AARG             | UP              | KANSAS CITY, KS           | G                     |
| DFLC  | 2019-05-14 23:36:00    | UP         |                  | UP               | UP              | KANSAS CITY, MO           | А                     |
| ICHR  | 2019-05-15 00:35:00    | UP         | NS               | NS               | NS              | KANSAS CITY, MO           | А                     |
| ICHD  | 2019-05-15 03:14:59    | NS         | UP               | AARG             | UP              | KANSAS CITY, MO           | G                     |
| HAND  | 2019-05-15 03:15:00    | UP         | NS               | UP               | NS              | KANSAS CITY, MO           | D                     |
| ICHD  | 2019-05-15 03:15:00    | UP         | NS               | UP               | NS              | KANSAS CITY, MO           | A                     |
| PKGD  | 2019-05-17 15:08:00    | NS         | BNSF             | NS               | BNSF            | KANSAS CITY, MO           | D                     |

Exhibit 23. EOT Event Types Legend

- 7. To download the displayed EOT events as a CSV, select the **Export to CSV** button. Select to either open or download the events to a file.
- 8. To view event details, click the link in the **Event** column for the appropriate EOT event. The **Event Details** box is displayed. For PKGD events, the posting road will have the option to enter the tracking number and carrier within 120 hours of the original event timestamp. When a tracking number exists, select the tracking number link to view tracking history.

#### Exhibit 24. View Event Details

| Search Results: |                     |           | Event Details Equipment ID: CPT0000039424 Event Type: PKSD |                                               |            |                |                   |
|-----------------|---------------------|-----------|------------------------------------------------------------|-----------------------------------------------|------------|----------------|-------------------|
|                 |                     |           | From Road: BNSF                                            | Event Description: EOT PACKAG                 | E DELIVERY | Expor          | t To CSV Clear Fi |
| Event           | Event Time          | From Road | To Road: CPRS<br>Posting Road: BNSF                        | INTERCHANGE<br>Event Time: 2019-08-28 08:14:0 | 10         | Location       | LCS Code          |
| DFLC            | 2019-08-13 07:03:00 | CPRS      | SPLC: 702843000                                            | Posting Time: 2019-08-28 12:0                 | 7:52       | BLAKESBURG, IA | А                 |
| ARIL            | 2019-08-13 07:39:00 | CPRS      | Location: HAVRE, MT                                        | LCS Code: A                                   |            | OTTUMWA, IA    | А                 |
| ARIL            | 2019-08-13 16:00:00 | CPRS      | Tracking Update                                            |                                               |            | NAHANT, IA     | А                 |
| DFLC            | 2019-08-13 18:19:00 | CPRS      | Enter a track number                                       | Select a Carrier number                       |            | NAHANT, IA     | А                 |
| ARIL            | 2019-08-14 02:47:00 | CPRS      | Enter a track number                                       | Select a Carrier number                       |            | MARQUETTE, IA  | А                 |
| PKGD            | 2019-08-28 08:14:00 | BNSF      |                                                            |                                               |            | HAVRE, MT      | А                 |
| ₹               |                     |           |                                                            |                                               | Close      |                |                   |

| Toggle for Le | -                   |      | Ev  | ent Details                    |                          |                                     |             |               |     | Export To CSV        |
|---------------|---------------------|------|-----|--------------------------------|--------------------------|-------------------------------------|-------------|---------------|-----|----------------------|
| Event         | Event Time          | From |     |                                |                          |                                     |             |               |     | Location             |
| DFLC          | 2019-08-12 21:00:00 | KCSM |     | ipment ID: KCSM000005          |                          | nt Type: PKGD                       |             |               |     | EMPALME ESCOBEDO, G  |
| ARIL          | 2019-08-12 21:43:00 | KCSM |     | m Road: BNSF                   |                          | t Description: EOT                  | PACKAGE DE  | LIVERY        |     | JOCOQUI Y ANEXAS, GJ |
| DFLC          | 2019-08-12 21:45:00 | KCSM |     | Road: KCSM<br>sting Road: BNSF |                          | RCHANGE<br><b>t Time:</b> 2019-09-0 | 14-02-00    |               |     | JOCOQUI Y ANEXAS, GJ |
| ARIL          | 2019-08-12 21:55:00 | KCSM |     | .C: 380000000                  |                          | ing Time: 2019-09-09                |             |               |     | MARISCALA, GJ        |
| DFLC          | 2019-08-12 23:25:00 | KCSM | Loc | ation: CHICAGO, IL             | LCS                      | Code: A                             |             |               |     | MARISCALA, GJ        |
| ARIL          | 2019-08-12 23:30:00 | KCSM | Tra | cking Number: EZ30000          | 00003                    |                                     |             | Edit          |     | QUERETARO, QA        |
| DFLC          | 2019-08-13 02:10:00 | KCSM |     |                                |                          |                                     |             |               |     | QUERETARO, QA        |
| ARIL          | 2019-08-13 02:40:00 | KCSM |     |                                |                          |                                     |             | Close         |     | AHORCADO, QA         |
| DFLC          | 2019-08-13 02:52:00 | KCSM |     |                                | KCSI                     | м                                   | KCSM        |               |     | AHORCADO, QA         |
| OFLC          | 2019-08-13 03:20:00 | KCSM |     | Tracking History:              |                          | Esti                                | mated Deliv | /ery: 09/06/2 | 019 | HORCADO, QA          |
| DFLC          | 2019-08-17 20:04:00 | BNSF |     | Status                         | Message                  | Location                            | Update      | d At          |     | NTON, TX             |
| KGD           | 2019-09-05 14:02:00 | BNSF |     | out_for_delivery               | Out For Delivery         | Radnor , PA                         | 08/10/2     | 2019 04:14:09 | ^   | HICAGO, IL           |
| •             |                     |      |     | in_transit                     | Arrived at Distributio   | Radnor , PA                         | 08/09/2     | 2019 10:28:09 | 1   | 1                    |
|               |                     |      |     | in_transit                     | Departed Sort Facility   | Chicago ,IL                         | 08/09/2     | 2019 05:35:09 | 1   | 1                    |
|               |                     |      |     | in_transit                     | Arrived at Sort Facility | Chicago ,IL                         | 08/08/2     | 2019 04:55:09 |     |                      |
|               |                     |      |     | in_transit                     | Picked Up                | Oakland ,CA                         | 08/07/2     | 2019 10:28:09 |     | 1                    |
|               |                     |      |     | pre_transit                    | Shipping label created   |                                     | 08/07/2     | 019 05:17:09  | ~   |                      |

### File Search

File Search enables users to search for the following files:

- Monthly Liability File
- Daily In-Transit File
- Daily Estimation File

#### Exhibit 25. File Search Page

|      | AILING                                             | EOT Self   | Service                       |               | MICHDOC : KCS L | aunch Pad 🕶     | Sign Out |
|------|----------------------------------------------------|------------|-------------------------------|---------------|-----------------|-----------------|----------|
| Home | Search <del>-</del>                                | Exceptions | Reports                       | Documentation |                 |                 |          |
| N    | Query:<br>Monthly Liability<br>Daily In-Transit Fi | ile        | File Date*<br>iteria (Optiona | )             |                 |                 | ^        |
| [    | Daily Estimation I                                 | File       | J                             |               | Clear           | <b>Q</b> Search |          |

### **Monthly Liability File**

The Monthly Liability File search provides a user interface view of your monthly liability file for the month. Each file will be available after the file is delivered on the 10<sup>th</sup> of the month. Files are available as far back as July 2018.

Use the following procedure to search Monthly Liability Files:

- 1. From the main menu, select **Search** > **File Search**. The **File Query** page is displayed.
- 2. In the **EOT File** field, select **Monthly Liability File**, and **Service Month** from the dropdown lists. Both are required fields.
- 3. The **Duration** field is added when Monthly Liability File is selected and is optional.
  - a. When a Duration is selected, <u>at least one search criteria must be selected</u> in the **Toggle** area.
  - b. The Service Month is the last month of the duration. For example, when September is the Service Month and the Last 3 Months is selected, the duration covers July, August, September.
- 4. Click on the **Toggle** to enter additional search options. Depending on the EOT File selected, additional fields are available to narrow your query. For each of the fields on the last row, you can enter one value or a range of values (as pictured below). The query returns data equal to the criteria selected (i.e., equals Start Date and/or End Date, this is not a range of dates).
- 5. Select **Download** to automatically download the search results to your computer and there is no cap on the number of records that can be downloaded. Or, select **Search** to show the results on the screen.

| Select EOT file*<br>Monthly Liability File | Service Month*           •           09/2021 | Last 3 Months       | <b>•</b>            |                            |   |
|--------------------------------------------|----------------------------------------------|---------------------|---------------------|----------------------------|---|
| Toggle for more Sea                        | arch Criteria (Optional)                     |                     |                     |                            |   |
| Equipment Initial                          | Equipment Numbers                            | Owner Mark CN       | Liable Road         | Possession Road            |   |
| Start Source Code                          | Start Source Type                            | ▼ Start Event Type  | Start Location City | Start Date                 | Ē |
| End Source Code                            | End Source Type                              | End Event Type      | End Location City   | End Date                   | Ē |
| Total Days<br>15-30                        | Cumulative Total Amount<br>225-1000          | Total Amount Rate 1 | Total Amount Rate 2 | Total Amount Current Month | _ |

Exhibit 26. Monthly Liability File Query

6. When **Search** is selected, **Search Results** for the selected file are displayed. The **Search Criteria** is hidden, but you can be open it by clicking on the down arrow in the upper right corner of the page (highlighted).

Exhibit 27. Monthly Liability File Results

| rch Results:      |                     |                     |                    |             |         |               |                |       |                     |                   |                          |
|-------------------|---------------------|---------------------|--------------------|-------------|---------|---------------|----------------|-------|---------------------|-------------------|--------------------------|
| pand All Contract | t All Create Ex     | ceptions            |                    |             |         |               | Save           | Query | Export To CSV       | Clear Filters Num | ber of records:          |
| Liability <       |                     |                     |                    |             | Start < |               |                | End < |                     |                   | Rate <                   |
| EOTLF Key         | Equipment<br>Owner  | Equipment<br>Number | Possession<br>Road | Liable Road | Road    | Location City | Location State | Road  | Location City       | Location State    | Total Amou<br>Current Mo |
| > 20230510AF000   | KCS                 | 0000050090          | KCS                | KCS         | KCS     | WYLTX         | тх             | KCS   | WYLTX               | ТХ                |                          |
| > 20230510AF000   | KCS                 | 0000050091          | KCS                | KCS         | KCS     | SHRPT         | LA             | NS    | MERIDIAN            | MS                |                          |
| 20230510AF000     | KCS                 | 0000050091          | NS                 | NS          | NS      | MERIDIAN      | MS             | KCS   | ATLANTA             | GA                |                          |
| Event             | Event Time          | From R              | bad                | To Road     | Po      | osting Road   | Liable Road    |       | Location            | LCS Code          |                          |
| DFLC              | 2023-04-21 04:06:0  | 0 KCS               |                    |             | K       | :S            | KCS            |       | SHREVEPORT YARD, LA | A                 | *                        |
| ARIL              | 2023-04-21 05:32:01 | 0 KCS               |                    |             | К       | cs.           | KCS            |       | SIMSBORO, LA        | A                 |                          |
| DFLC              | 2023-04-21 05:38:01 | D KCS               |                    |             | К       | CS            | KCS            |       | SIMSBORO, LA        | A                 |                          |
| ARIL              | 2023-04-21 06:17:0  | D KCS               |                    |             | К       | CS            | KCS            |       | MONROE, LA          | A                 |                          |
| DFLC              | 2023-04-21 06:19:0  | D KCS               |                    |             | К       | :s            | KCS            |       | MONROE, LA          | A                 |                          |
| ARIL              | 2023-04-21 07:51:0  | D KCS               |                    |             | К       | cs.           | KCS            |       | VICKSBURG, MS       | A                 |                          |
| DFLC              | 2023-04-21 07:59:01 | D KCS               |                    |             | К       | s             | KCS            |       | VICKSBURG, MS       | A                 |                          |
| ARIL              | 2023-04-21 08:59:0  | D KCS               |                    |             | К       | cs.           | KCS            |       | MONUMENT, MS        | A                 | -                        |

- Select a checkbox in the first column for one or more rows for results from the previous two months with values that can be exceptions. When rows are selected for exception, select the Create Exceptions button to create exceptions. Then select the Manage Exceptions button to open exceptions <u>Submitted by my Company</u>.
- 8. Select the arrow in the **EOTLF Key** column to open a view of the events and event source data that led to the liability decision for that row. Select the arrow again to hide the view of events.
- 9. The **Expand All** and **Contract All** buttons allow you to expand or contract each category in the first row of the table: **Liability**, **Start**, **End**, **Rate**, **Prior** and **Tracking**. Within these

categories, Expand All shows and Contract All hides the availability of some of the columns listed in the second row. Scroll to the right to view all categories and their columns.

- 10. Optionally, filter results by using the available spaces above appropriate column headings. Type in all or part of a filter criteria and results are dynamically updated. You can filter on multiple values using a comma. Click the **Clear Filters** button to clear all filter data.
- 11. Queries that return valid search results can be saved. To save your query, select Save Query.
  - a. Enter the query name and description and select Save.

#### Exhibit 28. Monthly Liability File Save Query

| Save Query<br>Query Name |                    |     |
|--------------------------|--------------------|-----|
| Description              |                    |     |
|                          |                    | 11. |
|                          | <b>Cancel</b> Save |     |

- b. Find your list of saved queries by selecting Search > Saved Queries.
- 12. To download the displayed Monthly Liability events as a CSV file, select the **Export to CSV** button. Select to either open or download the events to a file.

### **Daily In-Transit File**

The Daily In-Transit File search provides a user interface view of your EOTs that are in-transit as of that day. Each file will be available after the file is delivered each morning. Files can be queried as far back as 7 days.

Use the following procedure to search Daily In-Transit Files:

- 1. From the main menu, select Search > File Search. The File Query page is displayed.
- 2. In the EOT File field, select Daily In-Transit File and select a File Date from the dropdown list.
- 3. Click on the **Toggle** to enter additional search options. Depending on the EOT File selected, additional fields are available to narrow your query.
- 4. Select **Download** to automatically download the search results to your computer and there is no cap on the number of records that can be downloaded. Or, select **Search** to show the results on the screen.

#### Exhibit 29. Daily In-Transit File Query

| ile Query:                                |        |                              |       |            |   |  |  |       |                 |       |        |
|-------------------------------------------|--------|------------------------------|-------|------------|---|--|--|-------|-----------------|-------|--------|
| Select EOT file*<br>Daily In-Transit File | *      | Service Month*<br>10/27/2020 | •     |            |   |  |  |       |                 |       |        |
| Toggle for more                           | Search | Criteria (Optional)          |       |            |   |  |  |       |                 |       |        |
| Equipment Initial                         |        | Liable Road                  | Track | ing Status | • |  |  |       |                 |       |        |
|                                           |        |                              |       |            |   |  |  | Clear | <b>Q</b> Search | 🛃 Dov | wnload |

5. When **Search** is selected, **Search Results** for the selected file are displayed. The query date is hidden, but you can open it by clicking the down arrow in the upper right corner of the page (highlighted).

Exhibit 30. Daily In-Transit File Results

| File Query:          |                     |                    |                |                     |                 |            |                |                        |                         |              |                       | ~      |
|----------------------|---------------------|--------------------|----------------|---------------------|-----------------|------------|----------------|------------------------|-------------------------|--------------|-----------------------|--------|
| Search Result:       | S:                  |                    |                |                     |                 |            |                | Expor                  | : To CSV Clear          | Filters      | mber of records       | ls: 47 |
| Equipment<br>Initial | Equipment<br>Number | Possession<br>Road | Liable<br>Road | Start Event<br>Type | Start Date      | Start Road | Start Location | Start Location<br>City | Start Location<br>State | Start<br>Day | No. of Day<br>Transit | s in   |
| BNQ                  | 0000001373          | BNSF               | BNSF           | 4060                | 2020-10-01 00:0 | BNSF       | 538460000      | OTTUMWA                | IA                      | 0            | 33                    |        |
| BNQ                  | 0000001381          | BNSF               | BNSF           | 4060                | 2020-10-21 11:4 | BNSF       | 517224000      | EDRLN                  | ND                      | 21           | 443                   |        |
| BNQ                  | 0000001382          | BNSF               | BNSF           | 4062                | 2020-10-01 00:0 | BNSF       | 061200000      | WINPG                  | MB                      | 0            | 211                   |        |
| BNQ                  | 0000001443          | CSXT               | CSXT           | 4060                | 2020-10-21 01:2 | CSXT       | 605153000      | MARION                 | AR                      | 21           | 6                     |        |
| BNQ                  | 0000001481          | BNSF               | BNSF           | 4060                | 2020-10-20 11:0 | BNSF       | 748521000      | AVNDL                  | со                      | 20           | 7                     |        |
| BNQ                  | 0000001497          | BNSF               | BNSF           | 4062                | 2020-10-07 09:2 | BNSF       | 428880000      | CHATT                  | TN                      | 7            | 20                    |        |
| BNQ                  | 0000001541          | BNSF               | BNSF           | 4062                | 2020-10-01 00:0 | BNSF       | 684800000      | HOUSTON                | ТХ                      | 0            | 189                   |        |
| BNQ                  | 0000001546          | BNSF               | BNSF           | 4062                | 2020-10-01 00:0 | BNSF       | 556554000      | NORTH PLATTE           | NE                      | 0            | 78                    |        |
| BNQ                  | 0000001563          | BNSF               | BNSF           | 4062                | 2020-10-01 00:0 | BNSF       | 191560000      | CROXT                  | NJ                      | 0            | 61                    |        |
| BNQ                  | 0000001592          | BNSF               | BNSF           | 4062                | 2020-10-15 09:0 | BNSF       | 566900000      | KANSAS CITY            | MO                      | 15           | 12                    |        |
| BNQ                  | 0000001599          | BNSF               | BNSF           | 4062                | 2020-10-08 14:0 | BNSF       | 38000000       | CHGO                   | IL                      | 8            | 19                    |        |
| BNQ                  | 0000001627          | BNSF               | BNSF           | 4062                | 2020-10-01 00:0 | BNSF       | 381248000      | PROVI                  | IL                      | 0            | 32                    |        |
| BNQ                  | 0000001647          | BNSF               | BNSF           | 4062                | 2020-10-14 12:3 | BNSF       | 684711000      | HUFFMAN                | ТХ                      | 14           | 13                    |        |
| BNQ                  | 0000001660          | BNSF               | BNSF           | 4062                | 2020-10-01 00:0 | BNSF       | 883716000      | LNGBC                  | CA                      | 0            | 89                    |        |
| BNQ                  | 0000001739          | BNSF               | BNSF           | 4062                | 2020-10-14 13:1 | BNSF       | 684800000      | HOUSTON                | тх                      | 14           | 13                    |        |
| BNQ                  | 0000001740          | BNSF               | BNSF           | 4060                | 2020-10-22 02:2 | BNSF       | 093900000      | VANCOUVER              | BC                      | 22           | 5                     |        |
| BNQ                  | 0000001748          | BNSF               | BNSF           | 4062                | 2020-10-01 00:0 | BNSF       | 689100000      | CORPU                  | TX                      | 0            | 40                    |        |
| BNQ                  | 0000001803          | BNSF               | BNSF           | 4060                | 2020-10-01 00:0 | BNSF       | 684800000      | HOUSTON                | TX                      | 0            | 64                    |        |
| BNQ                  | 0000001807          | BNSF               | BNSF           | 4060                | 2020-10-02 18:4 | BNSF       | 38000000       | CHGO                   | IL                      | 2            | 25                    |        |
| BNQ                  | 0000001818          | BNSF               | BNSF           | 4062                | 2020-10-01 00:0 | BNSF       | 581520000      | KANCY                  | KS                      | 0            | 43                    |        |

- 6. Optionally, filter results by using the available spaces above appropriate column headings. Type in all or part of a filter criteria and results are dynamically updated. You can filter on multiple values using a comma. Click the **Clear Filters** button to clear all filter data.
- 7. To download the displayed Daily In-Transit events as a CSV, select the **Export to CSV** button. Select to either open or download the events to a file.

### **Daily Estimation File**

The Daily Estimation File provides you with an estimation of your liabilities for the month. For example, if today is the last day of the month, querying this file will provide an estimate of what your liabilities will be for the month. The Daily Estimation File search provides a user interface view of your daily estimation file.

Use the following procedure to search Daily Estimation Files:

- 1. From the main menu, select **Search** > **File Search**. The **File Query** page is displayed.
- 2. In the EOT File field, select Daily Estimation File and select a File Date from the dropdown list.
- 3. The **Duration** field is added when Daily Estimation File is selected and is optional.
  - a. When a Duration is selected, <u>at least one search criteria must be selected</u> in the **Toggle** area.
  - b. The Duration days available in the drop-down list are dependent to fall within the current Service Month selected.
- 4. Click on the **Toggle** to enter additional search options. Depending on the EOT File selected, additional fields are available to narrow your query. For each of the fields on the last row, you can enter one value or a range of values (as pictured below). The query returns data equal to the criteria selected (i.e., equals Start Date and/or End Date, this is not a range of dates).
- 3. Select **Download** to automatically download the search results to your computer and there is no cap on the number of records that can be downloaded. Or, select **Search** to show the results on the screen.

#### Exhibit 31. Daily Estimation File Query

| Select EOT file*<br>Daily Estimation File | •      | Service Month*<br>11/18/2021     | • | Duration<br>Last 11 Days | •                   |                                   |   |
|-------------------------------------------|--------|----------------------------------|---|--------------------------|---------------------|-----------------------------------|---|
| Toggle for more S                         | Search | Criteria (Optional)              |   |                          |                     |                                   |   |
| Equipment Initial                         |        | Equipment Numbers                |   | Owner Mark               | Liable Road         | Possession Road                   |   |
| Start Source Code                         | *      | Start Source Type                | • | Start Event Type         | Start Location City | Start Date                        | Ċ |
| End Source Code                           | *      | End Source Type                  | • | End Event Type           | End Location City   | End Date                          | t |
| Total Days<br>15-30                       |        | Cumulative Total Amount 225-1000 |   | Total Amount Rate 1      | Total Amount Rate 2 | Total Amount Current Month<br>225 |   |

4. When **Search** is selected, **Search Results** for the selected file are displayed. The **Search Criteria** is hidden, but you can be open it by clicking on the down arrow in the upper right corner of the page (highlighted).

| ile Query:          |                    |             |                    |         |               |                |                    |               | _       |
|---------------------|--------------------|-------------|--------------------|---------|---------------|----------------|--------------------|---------------|---------|
| earch Results       | 5:                 |             |                    |         |               |                |                    |               |         |
| Expand All          | Contract All       |             |                    |         | Save Query    | Export To CSV  | Clear Filters      | Number of rec | ords: 4 |
| Liability <         |                    |             |                    | Start < |               |                | Tracking <         | End <         |         |
| Equipment<br>Number | Possession<br>Road | Liable Road | Equipment<br>Owner | Road    | Location City | Location State | Tracking<br>Number | Road          |         |
| 000001364           | KCS                | KCS         | BNSF               | KCS     | ESTL          | IL             |                    | UP            |         |
| 000001364           | KCS                | KCS         | BNSF               | KCS     | ESTL          | IL             |                    | UP            |         |
| 000001364           | KCS                | KCS         | BNSF               | KCS     | ESTL          | IL             |                    | UP            |         |
| 000001365           | KCS                | KCS         | BNSF               | KCS     | LAREDO        | ТХ             |                    | KCS           |         |
| 000001365           | KCS                | KCS         | BNSF               | KCS     | LAREDO        | ТХ             |                    | KCS           |         |
| 000001365           | KCS                | KCS         | BNSF               | KCS     | LAREDO        | ТХ             |                    | KCS           |         |
| 000001365           | KCS                | KCS         | BNSF               | KCS     | LAREDO        | ТХ             |                    | KCS           |         |
| 000001365           |                    | KCS         | BNSF               |         |               |                |                    |               |         |
| 000001490           | KCS                | KCS         | BNSF               | KCS     | ROBST         | ТХ             |                    | KCS           |         |
| 000001490           | KCS                | KCS         | BNSF               | KCS     | ROBST         | ТХ             |                    | KCS           |         |
| 000001490           | KCS                | KCS         | BNSF               | KCS     | ROBST         | ТХ             |                    | KCS           |         |
| 000001490           | KCS                | KCS         | BNSF               | KCS     | ROBST         | ТХ             |                    | KCS           |         |

Exhibit 32. Daily Estimation File Results

- 5. The **Expand All** and **Contract All** buttons allow you to expand or contract each category in the first row of the table: **Liability**, **Start**, **End**, **Rate**, **Prior** and **Tracking**. Within these categories, Expand All shows and Contract All hides the availability of some of the columns listed in the second row. Scroll to the right to view all categories and their columns.
- 6. Optionally, filter results by using the available spaces above appropriate column headings. Type in all or part of a filter criteria and results are dynamically updated. You can filter on multiple values using a comma. Click the **Clear Filters** button to clear all filter data.
- 7. Queries that return valid search results can be saved. Daily Estimate File queries can also be scheduled to run and be emailed out daily for up to a year or less. To save your query, select **Save Query**.
  - a. To just save the query, enter the Query Name and Description and select Save.
  - b. To set up a schedule to email the query results to up to 6 email addresses, select **Daily** and adjust the **Recurrence Effective Date** for up to one year (default). Enter one or more Email Addresses with commas only (and no spaces) between each email address. If there are any spaces in the Email Addresses field, the Save button will not be available. Select **Save**.

Exhibit 33. Daily Estimation File Save Query

| Save Query Query Name                                                   |     |
|-------------------------------------------------------------------------|-----|
| Description                                                             | 11. |
| Schedule  No Recurrence  Daily Recurrence                               |     |
| Recurrence Effective Date<br>11/22/2021 – 11/22/2022                    |     |
| Email Addresses:                                                        | 11. |
| *Multiple email addresses separated by commas and no spaces Cancel Save |     |

- c. Find your list of saved queries by selecting **Search** > **Saved Queries**.
- 8. To download the displayed Daily Estimation events as a CSV, select the **Export to CSV** button. Select to either open or download the events to a file.

### **Utilization Query**

Utilization Query enables users to run the following pre-determined queries:

- Last Movement Query
- Non-Subscriber Query

### Last Movement Query

Last Movement Query allows you to query a current or historical version of your liability based on last movement of 7, 14, or 28 days, or less than or greater than 1 year. These results assist with the management of a fleet based on last movement.

Use the following procedure for Last Movement Query:

- 2. From the main menu, select **Search** > **Utilization Query**. The **Utilization Query** page is displayed.
- 5. In the Select Query Type field, select Last Movement Query.

#### Exhibit 34. Last Movement Query

| Utilization Query                                           |                                       |                |                |
|-------------------------------------------------------------|---------------------------------------|----------------|----------------|
| Search Criteria                                             |                                       |                | ,              |
| Select Query Type:                                          | Last Movement Query                   | ·              |                |
| Category 1<br>Current 💌<br>Category 5<br>Less Than 7 Days 👻 | Category 2<br>10/27/2020   Category 3 | ▼ Category 4 ▼ | Clear Q Search |

- 6. When query type is selected, the form automatically updates to show the appropriate fields for the form selected. **Category 1** defaults to **Current** with today's date in **Category 2**, but **Historical** can be selected.
  - a. **Category 1** as **Current**: When Category 1 is Current, the search is for the current day's Daily Estimate File and Category 2 defaults to today's date.
  - b. **Category 1** as **Historical**: When Category 1 is Historical, you can query historical Monthly Liability Files based on the date you select in Category 2.
- 7. Selections made to Category 3, 4 and 5 will further narrow your search.
  - a. Use Category 3 to customize your query to last movement events of **Online**, **Offline** or **Both**.
  - b. Use Category 4 to query Subscriber events, Non-Subscriber events or Both.
  - c. Use Category 5 to query last movements within the last 7, 14, 21, 28 days, or EOTs that haven't moved in less or greater than 1 year.

6. Select **Search** to run the query or select **Clear** to clear your search criteria and start a new query.

| tilization     | Query         |            |           |             |            |                  |                |                          |              |
|----------------|---------------|------------|-----------|-------------|------------|------------------|----------------|--------------------------|--------------|
| earch Criteria |               |            |           |             |            |                  |                |                          |              |
| st Movement (  | Query Results | Counts: 60 |           |             |            |                  |                |                          |              |
| Clear Filters  |               |            |           |             |            |                  |                |                          | Export To CS |
| OT Initial     | EOT Number    | Owner      | Online/ ↓ | Subscriber/ | Possession | Location         | Online Tim     | Time Since Last Movement | No. of Days  |
| BNQ            | 0000003194    | BNSF       | Online    | Subscriber  | BNSF       | KANSAS CITY ,MO  | 2020-10-25 12: | Less Than 7 Days         | 6            |
| BNQ            | 0000043448    | BNSF       | Online    | Subscriber  | BNSF       | CHGO ,IL         | 2020-10-25 19: | Less Than 7 Days         | 6            |
| 3NQ            | 0000046313    | BNSF       | Online    | Subscriber  | BNSF       | ROBST, TX        | 2020-10-25 07: | Less Than 7 Days         | 6            |
| 3NQ            | 0000090093    | BNSF       | Online    | Subscriber  | BNSF       | NEW ORLEANS , LA | 2020-10-25 07: | Less Than 7 Days         | 6            |
| BNQ            | 0000090458    | BNSF       | Online    | Subscriber  | BNSF       | CHGO ,IL         | 2020-10-25 04: | Less Than 7 Days         | 6            |
| 3NQ            | 0000090485    | BNSF       | Online    | Subscriber  | BNSF       | TOLED , OH       | 2020-10-25 16: | Less Than 7 Days         | 6            |
| NQ             | 0000832232    | CN         | Online    | Subscriber  | BNSF       | ELKHART, IN      | 2020-10-25 17: | Less Than 7 Days         | 6            |
| СРТ            | 0000039286    | СР         | Online    | Subscriber  | BNSF       | STPAU , MN       | 2020-10-25 08: | Less Than 7 Days         | 6            |
| CPT            | 0000039581    | СР         | Online    | Subscriber  | BNSF       | STLOU , MO       | 2020-10-25 22: | Less Than 7 Days         | 6            |
| SXE            | 0000004315    | CSXT       | Online    | Subscriber  | BNSF       | CHGO ,IL         | 2020-10-25 08: | Less Than 7 Days         | 6            |
| CSXE           | 0000005529    | CSXT       | Online    | Subscriber  | BNSF       | MCCOO ,IL        | 2020-10-25 23: | Less Than 7 Days         | б            |
| SXE            | 0000044844    | CSXT       | Online    | Subscriber  | BNSF       | EOLA , IL        | 2020-10-26 01: | Less Than 7 Days         | 5            |
| (CS            | 0000957829    | KCS        | Online    | Subscriber  | BNSF       | ROBST, TX        | 2020-10-25 15: | Less Than 7 Days         | 6            |
| (CS            | 0000957922    | KCS        | Online    | Subscriber  | BNSF       | KANSAS CITY , MO | 2020-10-25 06: | Less Than 7 Days         | 6            |

Exhibit 35. Last Movement Query Results

- 7. The Last Movement Query results are displayed. The following options are available:
  - a. Select **Export to CSV** to export the results to a CSV/Excel file.
  - b. Select the top right arrow in the Search Criteria section to unhide your search criteria.
  - c. Select column headers to display columns in ascending or descending order (as shown in Online/Offline column).
  - d. Hover over the column header and select  $\equiv$  to filter the column. Enter filter criteria in the form. Select the **Clear Filters** link to clear your filters.

#### Exhibit 36. Column Filters

| Owner ∇ | ■ Online/ ↓ | S |
|---------|-------------|---|
| KCS     | Contains    | ~ |
| KCS     | kcs         |   |
| KCS     |             |   |
|         | Contains    | ~ |
|         | Filter      |   |

- e. Select the separating line between columns to widen or narrow a column's width.
- f. Move columns around by selecting the column header, then move the column header to the left or to the right.

### **Non-Subscriber Query**

Non-Subscriber Query allows you to query a current or historical version of your liability for a device when the possession road is <u>not</u> a subscriber to Circular OT-18.

Use the following procedure for Last Movement Query:

- 1. From the main menu, select **Search** > **Utilization Query**. The **Utilization Query** page is displayed.
- 2. In the Select Query Type field, select Non-Subscriber Query.

#### Exhibit 37. Non-Subscriber Query

| Select Query Type:     Non-Subscriber Query       Category 1     Category 2 | Jtilization Q      | uery |                   |      |   |  |
|-----------------------------------------------------------------------------|--------------------|------|-------------------|------|---|--|
| Category 1 Category 2                                                       | Select Query Type: |      | Non-Subscriber Qu | uery | • |  |
| Current • 10/27/2020 •                                                      |                    |      |                   |      |   |  |

- 4. When query type is selected, the form automatically updates to show the appropriate fields for the form selected. **Category 1** defaults to **Current** with today's date in **Category 2**, but **Historical** can be selected.
  - a. **Category 1** as **Current**: When Category 1 is Current, the search is for the current day's Daily Estimate File and Category 2 defaults to today's date.
  - b. **Category 1** as **Historical**: When Category 1 is Historical, you can query historical Monthly Liability Files based on the date you select in Category 2.
- 5. Select **Search** to run the query or select **Clear** to clear your search criteria and start a new query.

Exhibit 38. Non-Subscriber Query Results

| Jtilizatio   | on Query         |                 |           |        |                   |            |                           |                   |                         |            |                         |                                     |                 |               |                           |
|--------------|------------------|-----------------|-----------|--------|-------------------|------------|---------------------------|-------------------|-------------------------|------------|-------------------------|-------------------------------------|-----------------|---------------|---------------------------|
| Search Crite | eria             |                 |           |        |                   |            |                           |                   |                         |            |                         |                                     |                 |               | [                         |
| Ion-Subscri  | iber Query Res   | ults   Counts:  | 194       |        |                   |            |                           |                   |                         |            |                         |                                     |                 |               |                           |
| Expand/      | Collapse All     | × Clear         | r Filters |        |                   |            |                           |                   |                         |            |                         |                                     |                 |               | Export To CSV             |
| Liability    |                  |                 |           |        |                   | Start <    |                           |                   |                         | End >      |                         | Rate >                              |                 |               |                           |
| EOTLF<br>Key | Equip<br>Initial | Equip<br>Number | Possessi  | Liable | Subscri<br>NonSub | Start Date | Start<br>Location<br>City | Start<br>State/Pr | Start<br>Source<br>Code | End Date   | End<br>Location<br>City | Total<br>Amount<br>Current<br>Month | Current<br>Days | Total<br>Days | Cumula<br>Total<br>Amount |
| 20201027E    | BM               | 0000087601      | ST        | BNSF   | Non Subscr        | 2020-10-01 | E DEER                    | MA                | s                       | 2020-10-31 | E DEER                  | 0                                   | 31              | 4913          | 0                         |
| 20201027E    | BNQ              | 0000001314      | DSRC      | BNSF   | Non Subscr        | 2020-10-01 | KIMBAL                    | SD                | s                       | 2020-10-31 | KIMBAL                  | 0                                   | 31              | 181           | 0                         |
| 20201027E    | BNQ              | 0000001323      | PTRA      | BNSF   | Non Subscr        | 2020-10-22 | HOUSTON                   | ТХ                | А                       | 2020-10-31 | HOUSTON                 | 450                                 | 9               | 88            | 3875                      |
| 20201027E    | BNQ              | 0000001359      | IHB       | BNSF   | Non Subscr        | 2020-10-01 | BLUIS                     | IL                | s                       | 2020-10-31 | BLUIS                   | 0                                   | 31              | 73            | 0                         |
| 20201027E    | BNQ              | 0000001375      | IHB       | BNSF   | Non Subscr        | 2020-10-01 | мссоо                     | IL                | S                       | 2020-10-31 | MCC00                   | 0                                   | 31              | 159           | 0                         |
| 20201027E    | BNQ              | 0000001410      | BOCT      | CSXT   | Non Subscr        | 2020-10-16 | CHGO                      | IL                | 0                       | 2020-10-31 | CHGO                    | 400                                 | 15              | 20            | 475                       |
| 20201027E    | BNQ              | 0000001490      | ALS       | NS     | Non Subscr        | 2020-10-20 | MITCH                     | IL.               | В                       | 2020-10-31 | MITCH                   | 550                                 | 11              | 30            | 975                       |
| 20201027E    | BNQ              | 000001667       | PAS       | CSXT   | Non Subscr        | 2020-10-01 | ROTTJ                     | NY                | S                       | 2020-10-31 | ROTTJ                   | 1255                                | 31              | 74            | 3130                      |
| 20201027E    | BNQ              | 0000001750      | MRL       | BNSF   | Non Subscr        | 2020-10-01 |                           |                   | s                       | 2020-10-31 |                         | 0                                   | 31              | 120           | 5475                      |
| 20201027E    | BNQ              | 0000001756      | KRR       | BNSF   | Non Subscr        | 2020-10-24 | MADIL                     | ОК                | A                       | 2020-10-31 | MADIL                   | 350                                 | 7               | 71            | 3025                      |

- 6. The Non-Subscriber Query results are displayed. The following options are available:
  - Additional columns are available to view in the Liability row by selecting Start >, End > and Rate >. To hide these additional columns, select the arrow again, or select the Expand/Collapse All link.
  - 2. Select **Export to CSV** to export the results to a CSV/Excel file.
  - 3. Select the top right arrow in the Search Criteria section to unhide your search criteria.
  - 4. Select column headers to display columns in ascending or descending order.
  - 5. Hover over the column header and select  $\equiv$  to filter the column (Exhibit 36). Enter filter criteria in the form. Select Clear Filters to clear your filters.

### **Saved Queries**

Use the following procedure for find your saved queries:

- 1. From the main menu, select **Search** > **Saved Queries**. The Saved Query page is displayed.
- 2. Select a query by selecting the three dots in the **Action** column on the right side of the table.

#### Exhibit 39. Saved Queries

| Saved Query |              |               |            |                             |                      |
|-------------|--------------|---------------|------------|-----------------------------|----------------------|
|             |              |               | I          | Export To CSV Clear Filters | Number of queries: 2 |
| Query Name  | Service Date | Duration      | Query Type | Description                 | Actions              |
| MLF 9/2021  | 2021-09      | Last 3 Months | MONTHLY    | Last 3 months 9/21          |                      |
| daily query | 2021-11-19   | Last 3 Days   | DAILY      |                             | View Query De        |

3. The Query Details page is displayed. For Daily Estimation Files, ten days of history will rotate in the **Query Recurrence History** section with a link to the report in the **Actions** column (blue icon). If you receive an email notification saying your query is too large to email, you can open the report here.

#### Exhibit 40. Query Details

| uery Name: BNSF Liability for my  | Query Type: DAILY                                    | Recurrence Frequency: DAILY                              |
|-----------------------------------|------------------------------------------------------|----------------------------------------------------------|
| levices                           | Query Creation Date: 2021-11-17                      | Recurrence Effective: 2021-11-17 -                       |
| Service Date: 2021-11-15          | Query Created By: tddlr01                            | 2022-11-17                                               |
| Ouration:                         | Query Created by: tadiron                            |                                                          |
| Description: CSXT devices where I | NSF is liable                                        |                                                          |
| mails: doni.reece@railinc.co      | m                                                    |                                                          |
| { "fileType": "DAILY",            | liableRoad": "BNSF", "fileMonth": "11", "fileDay": ' | "15", "fileYear": "2021", "selectedMark": "CS            |
| Query Recurrence History          | liableRoad": "BNSF", "fileMonth": "11", "fileDay": ' |                                                          |
| Cuery Recurrence History Run Date | liableRoad": "BNSF", "fileMonth": "11", "fileDay": ' | "15", "fileYear": "2021", "selectedMark": "CS<br>Actions |
| Query Recurrence History          | liableRoad": "BNSF", "fileMonth": "11", "fileDay": ' |                                                          |
| Criteria:                         | liableRoad": "BNSF", "fileMonth": "11", "fileDay":   |                                                          |
| Criteria:                         | liableRoad": "BNSF", "fileMonth": "11", "fileDay": ' |                                                          |
| Criteria:                         | liableRoad": "BNSF", "fileMonth": "11", "fileDay": ' | Actions                                                  |

- 4. Select **View Query** to automatically run and open the query results (example in Exhibit 27).
- 5. Select **Delete Query** to delete the query. This action cannot be undone. When a query is deleted, it will no longer be available in the list of saved queries.

### Exceptions

### **Bulk Upload Exceptions**

EOTSS allows .CSV (comma-separated-value) file uploads for submitting multiple exceptions.

Use the following procedure to upload exceptions:

- 1. From the main menu, select Exceptions > Bulk Upload Exceptions. The Bulk Upload Exceptions page is displayed.
- 2. Download the template file by clicking the **Download Template** link. Save it to your local machine.
- 3. Enter the appropriate exception data underneath the column headers.
- 4. Use the Select File button to choose the modified file and select it.
- 5. Review the details of the file and select the **Upload Exceptions** button to upload the file or **Cancel** to clear the data.

#### Exhibit 41. Bulk Upload Exceptions

|            | RAILINC                                                                         | EOT Self Serv                          | vice                                                      |                            |                           |                                                      |                |                |                  |                                                                 | MICHDOC : NS | Launch Pad 🗸   | Sign Out      |
|------------|---------------------------------------------------------------------------------|----------------------------------------|-----------------------------------------------------------|----------------------------|---------------------------|------------------------------------------------------|----------------|----------------|------------------|-----------------------------------------------------------------|--------------|----------------|---------------|
| Home       | Search 🗸                                                                        | Exceptions 🗸                           | Messages 🗸                                                | Мар                        | Admin 🗸                   | Documentation                                        |                |                |                  |                                                                 |              |                |               |
| IMP<br>For | additional instruc<br>1. Download Ten<br>2. Enter exceptio<br>3. Use the "Selec | EOTSS allows com<br>tions please conta | ct the customer su<br>column headers<br>oose the modified | ipport grou<br>file and se | up at csc@raili<br>ect it | ting multiple exceptions.<br>nc.com and you may also |                |                |                  | pecific to the exception submit transaction.<br>TSS User Guide. |              |                |               |
| No f       | ad Status<br>ile selected<br>pload Exceptio                                     | ns Cancel                              |                                                           |                            |                           |                                                      |                |                |                  |                                                                 | Clear Fil    | ters Number of | of records: 0 |
| U          | oload Status                                                                    | EOTLF Key                              | EOT In                                                    |                            | EOT<br>Number             | Start End<br>Day Day                                 | Rate-1<br>Days | Rate-2<br>Days | Exception Reason | Exception Comment                                               |              |                |               |
|            |                                                                                 |                                        |                                                           |                            |                           |                                                      | N              | o Rows To Sho  | w                |                                                                 |              |                |               |

After the upload, the **Upload Status** appears in the first column. Exceptions successfully loaded appear with status of "Successfully Loaded" (pictured below). To submit exceptions, select the **Draft** tab of exceptions <u>Submitted by my Company</u>.

#### Exhibit 42. Bulk Upload Exceptions Successful

|                                                                                                    | EOT Self Service                                                                                                    |                                                       |                                                                                                   |                                                                                         |                                              |                                                   |                                                   |                                                                                                    | Ν                                                                                                    | MICHDOC : NS Laun                       | ch Pad 👻 🦷 Sign  |
|----------------------------------------------------------------------------------------------------|----------------------------------------------------------------------------------------------------|-------------------------------------------------------|---------------------------------------------------------------------------------------------------|-----------------------------------------------------------------------------------------|----------------------------------------------|---------------------------------------------------|---------------------------------------------------|----------------------------------------------------------------------------------------------------|----------------------------------------------------------------------------------------------------|-----------------------------------------|------------------|
| e Search <del>-</del> I                                                                                                    | Exceptions 🗸 Mes                                                                                                    | sages 🚽 🛛 Ma                                          | ip Admin <del>-</del>                                                                             | Docun                                                                                   | nentation                                    |                                                   |                                                   |                                                                                                    |                                                                                                    |                                         |                  |
| Upload Exception                                                                                                    | IS                                                                                                    |                                                       |                                                                                                   |                                                                                         |                                              |                                                   |                                                   |                                                                                                    |                                                                                                    |                                         |                  |
| IPORTANT NOTE: EC                                                                                                    | TSS allows comma-sep                                                                                                    | arated-value file                                     | uploads for subn                                                                                  | nitting multi                                                                           | ple exceptions                               | . The upload                                      | format has a c                                    | lefined set of parameters                                                                                                    | s specific to the exception submit transaction.                                                                                                    |                                         |                  |
| r additional instructio                                                                                                    | ns please contact the c                                                                                                    | ustomer support                                       | group at csc@ra                                                                                   | ilinc.com an                                                                            | d you may als                                | o reference ti                                    | ne "Upload Exe                                    | ceptions" section in the E                                                                                                    | OTSS User Guide.                                                                                                    |                                         |                  |
| 3. Use the "Select Fi<br>4. Press "Upload Ex                                                                                                    | lata underneath columi<br>le" button to choose th<br>ceptions" button to sub<br>lk upload EOTSS.csv                               | ne modified file ar                                   |                                                                                                   |                                                                                         |                                              |                                                   |                                                   |                                                                                                    |                                                                                                    |                                         |                  |
| oad Status<br>Impleted: Upload of 9                                                                                                    | exceptions completed                                                                                                    | and there were                                        | 0 errors. You can                                                                                 | edit and sul                                                                            | bmit the excep                               | otions from di                                    | raft status via                                   | your "Submitted by my o                                                                                                    | company* page                                                                                                    |                                         |                  |
|                                                                                                    | exceptions completed                                                                                                    | and there were                                        |                                                                                                   |                                                                                         |                                              |                                                   |                                                   | your "Submitted by my o                                                                                                    | company" page                                                                                                    | Clear Filters                           | Number of record |
| mpleted: Upload of 9                                                                                                    |                                                                                                    | and there were                                        | 0 errors. You can<br>EOT<br>Number                                                                | edit and sul<br>Start<br>Day                                                            | End<br>Day                                   | Rate-1<br>Days                                    | raft status via<br>Rate-2<br>Days                 | your "Submitted by my of Exception Reason                                                                                                   | company' page<br>Exception Comment                                                                                                    | Clear Filters                           | Number of record |
| ompleted: Upload of 9<br>Upload Exceptions                                                                                                    | Cancel                                                                                                    |                                                       | EOT                                                                                               | Start                                                                                   | End                                          | Rate-1                                            | Rate-2                                            |                                                                                                    | 1                                                                                                    |                                         | Number of record |
| mpleted: Upload of 9<br>Upload Exceptions<br>Upload Status                                                                                                    | Cancel<br>EOTLF Key                                                                                                    | EOT Initial                                           | EOT<br>Number                                                                                     | Start<br>Day                                                                            | End<br>Day                                   | Rate-1<br>Days                                    | Rate-2<br>Days                                    | Exception Reason                                                                                                    | Exception Comment                                                                                                    | itions                                  | Number of record |
| mpleted: Upload of 9<br>Upload Exceptions<br>Upload Status<br>/ Successfully Loaded                                                                                                    | Cancel EOTLF Key 20191110AF00023500                                                                                               | EOT Initial<br>KCS                                    | EOT<br>Number<br>0000957775                                                                       | Start<br>Day<br>24                                                                      | End<br>Day<br>25                             | Rate-1<br>Days<br>1                               | Rate-2<br>Days<br>0                               | Exception Reason<br>Phantom Interchange                                                                                                    | Exception Comment<br>Typing Details here should account for up to 250 Posi                                                                                                    | itions                                  | Number of record |
| mpleted: Upload of 9<br>Upload Exceptions<br>Upload Status<br>/ Successfully Loaded<br>/ Successfully Loaded                                                                                 | Cancel<br>EOTLF Key<br>20191110AF00023500<br>20191110AF00023517                                                                   | EOT Initial<br>KCS<br>KCS                             | EOT<br>Number<br>0000957775<br>0000957786                                                         | Start<br>Day<br>24<br>0                                                                 | End<br>Day<br>25<br>0                        | Rate-1<br>Days<br>1<br>0                          | Rate-2<br>Days<br>0                               | Exception Reason<br>Phantom Interchange<br>Phantom Interchange                                                                              | Exception Comment<br>Typing Details here should account for up to 250 Pois<br>Reason Detail Required when Other is the Exception R                                                                                                    | itions<br>Reason                        |                  |
| Impleted: Upload of 9<br>Upload Exceptions<br>Upload Status<br>/ Successfully Loaded<br>/ Successfully Loaded<br>/ Successfully Loaded                                                       | Cancel<br>EOTLF Key<br>20191110AF00023500<br>20191110AF00023517<br>20191110AF00023613                                             | EOT Initial<br>KCS<br>KCS<br>KCS                      | EOT<br>Number<br>0000957775<br>0000957786<br>0000957836                                           | Start<br>Day<br>24<br>0<br>8                                                            | End<br>Day<br>25<br>0<br>10                  | Rate-1<br>Days<br>1<br>0<br>2                     | Rate-2<br>Days<br>0<br>0<br>0                     | Exception Reason<br>Phantom Interchange<br>Phantom Interchange<br>Other                                                                     | Exception Comment<br>Typing Details here should account for up to 259 Pois<br>Reason Detail Required when Other is the Exception R<br>Logging Detail Here                                                                                                    | itions<br>Reason<br>Reason Detail Requi |                  |
| mpleted: Upload of S<br>Upload Exceptions<br>Upload Status<br>/ Successfully Loaded<br>/ Successfully Loaded<br>/ Successfully Loaded                                                        | Cancel<br>EOTLF Key<br>20191110AF00023500<br>20191110AF00023517<br>20191110AF00023613<br>20191110AF00023615                       | EOT Initial<br>KCS<br>KCS<br>KCS<br>KCS               | EOT<br>Number<br>0000957775<br>0000957786<br>0000957836<br>0000957836                             | Start<br>Day<br>24<br>0<br>8<br>15                                                      | End<br>Day<br>25<br>0<br>10<br>19            | Rate-1<br>Days<br>1<br>0<br>2<br>4                | Rate-2<br>Days<br>0<br>0<br>0<br>0                | Exception Reason<br>Phantom Interchange<br>Phantom Interchange<br>Other<br>Inside Shipping Conta                                            | Exception Comment<br>Typing Details here should account for up to 250 Posi<br>Resson Detail Required when Other is the Exception R<br>Logging Detail Here<br>Resson Detail Required when Other is the Exception R                                                          | itions<br>Reason<br>Reason Detail Requi |                  |
| mpleted: Upload of 5<br>Upload Exceptions<br>Vocessfully Loaded<br>V Successfully Loaded<br>V Successfully Loaded<br>V Successfully Loaded<br>V Successfully Loaded                          | Cancel<br>EOTLF Key<br>20191110AF00023500<br>20191110AF00023517<br>20191110AF00023613<br>20191110AF00023615<br>20191110AF00023626 | EOT Initial<br>KCS<br>KCS<br>KCS<br>KCS<br>KCS        | EOT<br>Number<br>0000957775<br>0000957786<br>0000957836<br>0000957836<br>0000957840               | Start         Day           24         0           8         15           24         24 | End<br>Day<br>25<br>0<br>10<br>19<br>25      | Rate-1<br>Days<br>1<br>0<br>2<br>4<br>1           | Rate-2<br>Days<br>0<br>0<br>0<br>0<br>0<br>0<br>0 | Exception Reason<br>Phantom Interchange<br>Phantom Interchange<br>Other<br>Inside Shipping Conta<br>Redundant Device                        | Exception Comment<br>Typing Details here should account for up to 250 Posi<br>Resson Detail Required when Other is the Exception R<br>Logging Detail Here<br>Resson Detail Required when Other is the Exception R                                                          | itions<br>Reason<br>Reason Detail Requi |                  |
| mpleted: Upload of S<br>Upload Exceptions<br>Vocessfully Loaded<br>V Successfully Loaded<br>V Successfully Loaded<br>V Successfully Loaded<br>V Successfully Loaded<br>V Successfully Loaded | Cancel<br>EOTLF Key<br>20191110AF00023500<br>20191110AF00023613<br>20191110AF00023613<br>20191110AF00023626<br>20191110AF00023628 | EOT Initial<br>KCS<br>KCS<br>KCS<br>KCS<br>KCS<br>KCS | EOT<br>Number<br>0000957775<br>0000957756<br>0000957836<br>0000957836<br>0000957840<br>0000957849 | Start<br>Day           24           0           8           15           24           0 | End<br>Day<br>25<br>0<br>10<br>19<br>25<br>1 | Rate-1<br>Days<br>1<br>0<br>2<br>4<br>1<br>1<br>0 | Rate-2<br>Days<br>0<br>0<br>0<br>0<br>0<br>0<br>1 | Exception Reason<br>Phantom Interchange<br>Phantom Interchange<br>Other<br>Inside Shipping Conta<br>Redundant Device<br>Phantom Interchange | Exception Comment<br>Typing Details here should account for up to 250 Posi<br>Resson Detail Required when Other is the Exception R<br>Logging Detail Here<br>Resson Detail Required when Other is the Exception R<br>Typing Details here should account for up to 250 Posi | itions<br>Reason<br>Reason Detail Requi |                  |

### Submitted to my Company

Once exceptions are submitted from another company, they appear in your company's **Pending** folder. Access exceptions by selecting **Exceptions** > **Submitted to my Company** from the menu and then select the **Pending** folder.

All statuses of exceptions can be expanded or contracted, depending on the amount of detail you want to view. Select **Expand All** to show all column details and **Contract All** to show less. Columns can be moved by dragging the column header. The details of each tab can be exported to a CSV file by selecting the **Export to CSV** button.

#### Approved

Select the **Approved** tab. These are exceptions approved by your company. This information is read-only.

### Rejected

Select the **Rejected** tab. These are exceptions rejected by your company. They may include supporting documentation for the rejection. This information is read-only.

#### Pending

Select the **Pending** tab. These are exceptions that your company needs to approve or reject. The system automatically approves any pending exceptions that have not been approved or rejected at the end of the third month, and they will move to the **Approved** tab.

Approve exceptions by selecting the appropriate row(s) and then select the **Approve Exceptions** button. Select **Submit** to confirm approval.

Reject exceptions by selecting the appropriate row(s) and then select the **Reject Exceptions** button. Select a reason and any detail you want to include, then select **Submit**. You have the option to include attachments once the rejection is submitted.

#### Exhibit 43. Rejection Reason

| Exceptions submitted to BNSF           |                                                                                                    | Service Month:<br>04/2021 ▼        |
|----------------------------------------|----------------------------------------------------------------------------------------------------|------------------------------------|
| Summary Net Details                    |                                                                                                    | *                                  |
| Pending Approv                         | ed Rejected Rebuttal                                                                                                    |                                    |
| Expand All Contract All                | Rejection Confirmation                                                                                                    | Export To CSV Number of records: 1 |
| Current Payment ><br>EOTLF Key EOT Ini | User MICHDOC confirms the rejection of 1 exceptions, select submit to complete processing. Once<br>completed, you will have ability to upload attachment on the rejection tab. | ys at Rate Adjusted Exceptio       |
| 20210510AF00000605 BNQ                 | Rejection Reason *                                                                                                    | \$0.00 * Subscribe                 |
|                                        | Rejection detail                                                                                                    |                                    |
|                                        |                                                                                                    |                                    |
|                                        | Cancel Submit                                                                                                    |                                    |

### Rebuttal

Select the **Rebuttal** tab. A rebuttal exception can be created when a subscriber chooses to provide additional information to support a rejected exception request for reconsideration. These are rebuttals that your company needs to approve or reject for another company. The system automatically approves any rebuttals that have not been approved or rejected on the fifth day of the fifth month (when files are settled), and they will move to the **Approved** tab.

Once you've reviewed them, select one or more rebuttals and select the **Reject Rebuttals** button to reject or the **Approve Rebuttals** button to approve them. Rejected rebuttals move to the **Rejected** tab and Approved rebuttals move to the **Approved** tab (example pictured below).

| Exhibit 4 | 44. Reb | uttal A | oproved |
|-----------|---------|---------|---------|
|-----------|---------|---------|---------|

|     | Pending           | Approved       | Reje          | ected        | Rebuttal            |                    |                   |                      |             |          |                 |
|-----|-------------------|----------------|---------------|--------------|---------------------|--------------------|-------------------|----------------------|-------------|----------|-----------------|
| Exp | and All Cont      | ract All Creat | te Exceptions |              |                     |                    |                   | Exp                  | port To CSV | Number o | of records: 20  |
|     | Current Payment > |                |               |              | Approval Details    | Rebuttal Details > | Rejection Det >   | Liable Adjusted      |             |          |                 |
| Ξ   | EOTLF Key         | EOT Initial    | EOT Number    | Total Amount | Approval Date       | Rebuttal Status    | Rejection Reason  | Submitted By<br>Road | Start Day   | End Day  | Days at Ri<br>1 |
|     |                   |                |               | \$1,305.00   | 05/04/2021 18:47:17 | Approved           | Invalid           |                      | 1           | 24       | 7 ^             |
|     |                   |                | -             | \$165.00     | 05/24/2021 10:21:31 | Approved           | Incorrrect Amount | -                    | 20          | 30       | 10              |
|     |                   | -              |               | \$450.00     | 06/01/2021 13:16:01 | Approved           | Incorrrect Amount | -                    | 1           | 9        | 0               |
|     |                   |                |               | \$60.00      | 05/27/2021 12:50:47 | Approved           | Incorrrect Amount | 100                  | 11          | 12       | 1               |

## Submitted by my Company

Once exceptions are bulk loaded successfully, they appear in your company's **Draft** folder. Access exceptions by selecting **Exceptions** > **Submitted by my Company** from the menu. All statuses of exceptions can be expanded or contracted, depending on the amount of detail you want to view. Select **Expand All** to show all column details and **Contract All** to show less. Columns can be moved by dragging the column header. The details of each tab can be exported to a CSV file by selecting the **Export to CSV** button.

### Approved

Select the **Approved** tab. These are approved exceptions submitted by your company. This information is read-only.

### Rejected

Select the **Rejected** tab. These are exceptions submitted for approval by your company that have been rejected by the other company. They may include supporting documentation for the rejection. This information is read-only.

### Pending

Select the **Pending** tab. These are exceptions that are awaiting the other company to approve or reject them. Pending exceptions can be canceled by selecting the appropriate row(s) and then select the **Cancel Exceptions** button. The system automatically approves any pending exceptions that have not been approved or rejected at the end of the third month, and they will move to the **Approved** tab.

### Rebuttal

To view rebuttals, select the **Rebuttal** tab. A rebuttal exception can be created when a subscriber chooses to provide additional information to support a rejected exception request for reconsideration. The system automatically approves any rebuttals that have not been approved or rejected on the fifth day of the fifth month (when files are settled), and they will move to the **Approved** tab.

Use the following procedure to create a rebuttal to an exception rejected by the other company:

- 1. Select the **Rejected** tab. Exceptions in this status have been rejected by the other company.
- 2. Choose one or more exceptions to rebuttal by selecting the checkbox in the first column. Selecting one or more exceptions enables the **Submit Rebuttals** button.
- 3. Select Submit Rebuttals.

#### Exhibit 45. Create Rebuttal

| eptic | ons submitte    | d by KCS       |               |                         |                                       |     |                                                    | _                                | ervice Mon<br>3/2021 🔻   | ith:         |
|-------|-----------------|----------------|---------------|-------------------------|---------------------------------------|-----|----------------------------------------------------|----------------------------------|--------------------------|--------------|
| mmaņ  | ry Net Details  |                |               |                         |                                       |     |                                                    |                                  |                          |              |
|       | Draft           | Pending        | Approv        | ved                     | Rejected                              | Reb | uttal                                              |                                  |                          |              |
|       |                 |                |               |                         |                                       |     | _                                                  |                                  |                          |              |
| Expa  | and All Cont    | tract All Subm | nit Rebuttals |                         |                                       |     |                                                    | Export To CSV                    | Number of r              | ecords: 4    |
| _     | and All Cont    |                | nit Rebuttals |                         | Rebuttal Details <                    |     | Rejection Details <                                | Export To CSV<br>Liable Adjusted | Number of r              | ecords: 4    |
|       |                 |                |               | Total Amount            | Rebuttal Details <<br>Rebuttal Status |     |                                                    | _                                | Number of r<br>Start Day | ecords: 4    |
|       | Current Payment |                | EOT Number    | Total Amount<br>\$30.00 |                                       |     | Rejection Details <                                | Liable Adjusted<br>Submitted To  |                          |              |
|       | Current Payment |                | EOT Number    |                         | Rebuttal Status                       |     | Rejection Details <<br>Rejection Reason            | Liable Adjusted<br>Submitted To  | Start Day                | End Da       |
|       | Current Payment |                | EOT Number    | \$30.00                 | Rebuttal Status                       |     | Rejection Details <<br>Rejection Reason<br>Invalid | Liable Adjusted<br>Submitted To  | Start Day                | End Da<br>20 |

4. Enter the **Rebuttal Description**. This is required.

### Exhibit 46. Enter Rebuttal Description

| Exception Rebuttal                                                                                      |        |        |
|----------------------------------------------------------------------------------------------------|--------|--------|
| You are submitting 1 exception(s) for rebuttal.                                                         |        |        |
| Enter Rebuttal description here                                                                         |        |        |
| Sorry, adding details that are included in the \$450 amount:<br>Details 1, Details 2<br>Please approve. |        |        |
|                                                                                                    |        |        |
| 96/200                                                                                                  |        |        |
|                                                                                                    | Cancel | Submit |

5. A success message appears at the bottom of the screen and the exception no longer appears in the Rejected tab.

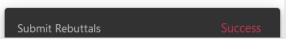

6. Select the **Rebuttal** tab to view the submitted rebuttal. Toggle Rebuttal Details on/off by selecting the **Rebuttal Details** arrow in the column header. Toggle Rejection Details on/off by selecting the **Rejection Details** arrow in the column header. Arrows pointing left mean the details have been contracted and arrows pointing right mean the details are expanded. To view all records, use the scroll bar on the right to scroll down to the bottom of the page. Use the scroll bar at the bottom of the page to scroll over to the right.

#### Exhibit 47. Submitted Rebuttal

| ceptions submitte  | ptions submitted by KCS |                      |                     |                     |                      |           |         |                    |  |  |  |
|--------------------|-------------------------|----------------------|---------------------|---------------------|----------------------|-----------|---------|--------------------|--|--|--|
| immary Net Details |                         |                      |                     |                     |                      |           |         |                    |  |  |  |
| Draft              | Pending                 | Approved             | Rejected            | Rebuttal            |                      |           |         |                    |  |  |  |
| Expand All Con     | tract All Cance         |                      |                     |                     |                      | Export To | CSV Nun | nber of records: 1 |  |  |  |
| Current Payment    | <                       |                      | Rebuttal Details <  | Rejection Details < | Liable Adjusted      |           |         |                    |  |  |  |
| EOTLF Key          | EOT Initial             | EOT Number Total Amo | unt Rebuttal Status | Rejection Reason    | Submitted To<br>Road | Start Day | End Day | Days at Rate<br>1  |  |  |  |
|                    |                         | \$450.00             | Submitted           | Incorrect Amount    |                      | 1         | 9       | 0                  |  |  |  |

- 7. Add rebuttal attachments by expanding **Rebuttal Details** (see step #6).
- 8. Select inside the **Rebuttal Attachment** column for the appropriate rebuttal.
- 9. Select the **Upload File** button.
- 10. Select and open a file from your local computer.
- 11. When a file has been attached, you'll see **Download** and **Delete** buttons.
  - Select **Download** to the download the file.
  - Select **Delete** to delete the file.

| Rejected             | Rebuttal                       |                                                            |                     |             |
|----------------------|--------------------------------|------------------------------------------------------------|---------------------|-------------|
|                      |                                |                                                            | Exp                 | ort To CSV  |
| Rebuttal Details >   |                                |                                                            |                     |             |
| Rebuttal Status      | Rebuttal Details               |                                                            | Rebuttal Attachment | t Rebut     |
| Submitted            | Sorry, adding details that are | e included in the \$450 amount: Details 1,                 | t Upload File       |             |
|                      |                                |                                                            | ×                   |             |
| > Documents > EOTSS  | > Rebuttal                     | <ul><li>・ Construction</li><li>シ Search Rebuttal</li></ul> |                     |             |
|                      |                                | 8== ▼                                                      |                     |             |
| ^                    | Name                           | Date modified                                              | Туре                |             |
|                      | 🔁 EOT Rebuttal Details         | 5/19/2021 2:07 PM                                          | Adobe A             |             |
|                      |                                |                                                            |                     |             |
|                      |                                |                                                            |                     |             |
| ~ <                  |                                |                                                            | >                   |             |
| EOT Rebuttal Details |                                | <ul> <li>✓ All Files</li> </ul>                            | ~                   |             |
|                      |                                | Open                                                       | Cancel              | Copyright 2 |

#### Exhibit 48. Rebuttal Attachments

### Draft

Select the **Draft** tab. These are exceptions waiting to be submitted.

- A checkbox displays in the first column for results from the previous two months for values that can be exceptions. Use this checkbox to select appropriate exceptions for canceling, submitting or creating exceptions.
- To create an exception, select <u>one</u> EOT, then select the **Create Exception** button to create an exception. A copy of the exception is created. Click inside the fields of the copied row to make appropriate updates to it or remove it by selecting the red **x** next to the EOTLF Key.
- Draft exceptions can be canceled by selecting the appropriate row(s) and then select the **Cancel Exceptions** button.

| ceptions  | submitted b  | y NS         |                      |           |         |                |              |                    |                  |                                                   | Service Month<br>11/2020 👻   |
|-----------|--------------|--------------|----------------------|-----------|---------|----------------|--------------|--------------------|------------------|---------------------------------------------------|------------------------------|
| immary Ne | et Details   |              |                      |           |         |                |              |                    |                  |                                                   |                              |
| Dra       | ft           | Pending      | Appro                | ved       | Reject  | ed             | Rebuttal     |                    |                  |                                                   |                              |
| Expand A  | All Contract | All Cance    | Exceptions           |           |         | Create Excepti |              |                    |                  |                                                   | Export To CSV Number of reco |
| tial      | EOT Number   | Total Amount | Submitted To<br>Road | Start Day | End Day | Days at Rate   | Days at Rate | Adjusted<br>Amount | Exception Reason | Reason Details                                    | Attachment                   |
| - U       |              | ******       |                      | 1.1       |         |                |              |                    |                  |                                                   |                              |
|           |              |              |                      | 5         | 10      | 1              | 0            | \$15.00            | •                | PKGD 11/10 1Z87256E0398579447                     |                              |
|           |              |              |                      | 1         | 14      | 1              | 0            | \$15.00            | other            | PKGD 11/14 1Z87256E0398682610                     |                              |
|           |              |              |                      | 5         | 17      | 1              | 0            | \$15.00            | other            | PKGD 11/17 1Z87256E0396113210                     |                              |
|           |              |              |                      | 1         | 1       | 0              | 0            | \$0.00             |                  | no moves on NS                                    |                              |
|           |              |              |                      | 1         | 1       | 0              | 0            | \$0.00             | other            | no moves on NS                                    |                              |
|           |              |              | -                    | 1         | 1       | 0              | 0            | \$0.00             | Other            | no AEI Scans on NS                                |                              |
| 0         |              | -            |                      | 1         | 1       | 0              | 0            | \$0.00             | Other            | no moves NS, ARIL CPRS, ICHD 5 mins later on 10/5 |                              |
| 0         | -            |              |                      | 1         | 7       | 1              | 0            | \$15.00            | Other            | 11/7 PKGD 1Z87256E0399846325                      |                              |
|           |              | -            |                      | 24        | 27      | 1              | 0            | \$15.00            | Other            | 11/27 PKGD 1Z87256E0392705847                     |                              |
|           |              |              |                      |           |         |                |              | \$0.00             | Other            |                                                   |                              |

Exhibit 49. Exceptions Submitted by my Company - Draft

### Add Attachments

You have option to add attachments that support your submission. Most file types are supported, but it is recommended that you select a standard image or document file (e.g., .gif, .png, .jpg, .jpeg, .pdf, .docx).

Use the following procedure to attach a file to an exception:

- 1. Find the EOT and hover over the **Attachment** field of the exception. The **Upload File** button appears.
- 2. Select Upload File.
- 3. Select and open a file from your local computer.
- 4. When a file has been attached, hover over the file name to see **Download** and **Delete** buttons.
  - Select **Download** to the download the file.
  - Select **Delete** to delete the file.

| Draf     | ft           | Pending      | Approv               | ed          | Rejecte | ed.               | Rebuttal          |                    |                  |                                                   |                                    |
|----------|--------------|--------------|----------------------|-------------|---------|-------------------|-------------------|--------------------|------------------|---------------------------------------------------|------------------------------------|
| Expand A | All Contract | t All Cancel | Exceptions           | Submit Exce |         | Create Excepti    |                   |                    |                  |                                                   | Export To CSV Number of records: 2 |
|          |              |              | Liable Adjusted      |             |         |                   |                   |                    |                  |                                                   |                                    |
| tial     | EOT Number   | Total Amount | Submitted To<br>Road | Start Day   | End Day | Days at Rate<br>1 | Days at Rate<br>2 | Adjusted<br>Amount | Exception Reason | Reason Details                                    | Attachment                         |
| 0        | 0000330221   | 4262100      | - meann              |             |         |                   | *                 | ¥13100             |                  | 1100 110 1202000 0101000                          |                                    |
|          |              |              |                      | 5           | 10      | 1                 | 0                 | \$15.00            | *                | PKGD 11/10 1Z87256E0398579447                     | 🔥 🕇 Upload File                    |
|          | -            |              |                      | 1           | 14      | 1                 | 0                 | \$15.00            | other            | PKGD 11/14 1Z87256E0398682610                     |                                    |
|          |              |              |                      | 5           | 17      | 1                 | 0                 | \$15.00            | other            | PKGD 11/17 1Z87256E0396113210                     |                                    |
|          |              | 1.000        |                      | 1           | 1       | 0                 | 0                 | \$0.00             | *                | no moves on NS                                    |                                    |
|          | -            |              |                      | 1           | 1       | 0                 | 0                 | \$0.00             | other            | no moves on NS                                    |                                    |
|          | -            | 1.000        |                      | 1           | 1       | 0                 | 0                 | \$0.00             | Other            | no AEI Scans on NS                                |                                    |
|          |              |              | -                    | 1           | 1       | 0                 | 0                 | \$0.00             | Other            | no moves NS, ARIL CPRS, ICHD 5 mins later on 10/5 |                                    |

Exhibit 50. Exceptions Submitted by my Company – Add Attachment

### Submit Draft Exceptions

Use the following procedure to submit one or more exceptions to another company:

- 1. From the main menu, select Exceptions > Submitted by my Company. Exceptions submitted by my company are displayed.
- 2. Select one or more exceptions by clicking inside the checkbox in the first column.
- 3. Select the **Submit Exceptions** button. The exceptions move from **Draft** to **Pending** status.
- 4. Select the **Pending** tab to see the submitted exceptions. Pending exceptions are added to the payable amounts as seen in the expanded **Summary Net Details** section. The amount is added because it is assumed the pending exception will be approved. If the exception is rejected by the other company, the amount will no longer be part of the payable amounts.

#### Exhibit 51. Pending Exception Added to Summary Net Details

| ceptions subm<br>ummary Net Detai |                          |                         |                                         |           |                          |              |                       |                    |                  | Service Month:<br>04/2021 👻 |
|-----------------------------------|--------------------------|-------------------------|-----------------------------------------|-----------|--------------------------|--------------|-----------------------|--------------------|------------------|-----------------------------|
| Subscriber                        | Original Amount Payable  | Exception Total Payable | Payable Total Amo                       |           | iginal Amour<br>ceivable | it           | Exception Total Recei | vable Receiva      | ble Total Amount | Monthly Net Total           |
| 100                               | 10.00.0                  | \$15.00                 | 10,000                                  |           | -                        |              |                       | 1.4                |                  | 10710                       |
| 1                                 | 1.010                    | \$0.00                  | 1.010                                   |           | -                        |              |                       | 1.07               | -                |                             |
| -                                 | 1010                     | \$0.00                  | -                                       |           | -                        |              | -                     |                    |                  | 10110                       |
| -                                 | 1.000                    | \$0.00                  | 10.000                                  |           | -                        |              |                       |                    |                  |                             |
|                                   | 110,704                  | \$0.00                  | 100.000                                 |           |                          |              |                       |                    |                  |                             |
|                                   | 1.000                    | \$0.00                  | 11000                                   |           | -                        |              |                       |                    |                  |                             |
|                                   | 11,7818                  | \$0.00                  | 11.000                                  |           |                          |              |                       |                    |                  |                             |
|                                   | 11100                    | \$15.00                 |                                         |           |                          |              |                       | 10.00              |                  |                             |
| Draft                             | Pending                  | Approved                | Rejected                                | Rel       | buttal                   |              |                       |                    |                  |                             |
| Expand All                        | Contract All Cancel Exce |                         | 1                                       |           |                          |              |                       |                    | Export To CSV    | Number of records           |
| Current Paym                      |                          | Number Total Amount     | Liable Adjusted<br>Submitted To<br>Road | Start Day | End Day                  | Days at Rate | Days at Rate<br>2     | Adjusted<br>Amount | Exception Reason | Reason Details              |
| 0                                 |                          | \$15.00                 | -                                       | 0         | 0                        | 0            | 0                     | \$0.00             | Event Reporting  | exception for us            |

## Messages

## **Create Interchange**

LCS has a 120-hour window to evaluate an event, so you have 5 days to report an event.

Use the following procedure to create an interchange message:

- 1. From the main menu, select **Messages** > **Create Interchange**.
- 2. Choose the **Interchange Type** and enter the other required fields marked with an asterisk.
  - a. The **Date/Time** cannot be in the future. Select the arrows or clock icon to adjust the hour and minutes.
  - b. When a Tracking Number is entered, the Shipping Carrier is required.
- 3. Once all required fields are entered, select **Submit** to submit the interchange message.

Exhibit 52. Create Interchange Message

| RAILINC EOT                   | Self Service                                                                                         |                                                   | MICHDOC : KCS      | Launch Pad 🗸 | Sign Out |
|-------------------------------|----------------------------------------------------------------------------------------------------|---------------------------------------------------|--------------------|--------------|----------|
| Home Search <del>-</del> Exce | otions 🗸 Messages 🖌 Map Admin 🗸 Documentation                                                        |                                                   |                    |              |          |
|                               | Interchange Message Interchange Type * EOT Initial * Event DaviTime * 12/2/2019 From Read * KCS FSAC | <br>Submitting Read<br>KCS<br>ECIT Number *<br>12 | Q<br>lear 🗸 Submit |              |          |

### Settlements

EOTSS provides the ability to run four types of Estimated and Settled Settlement reports:

- Net Summary provides the overall summary of monthly Net amounts for multiple months
- Net Details provides the details of monthly Net amounts for multiple months
- **Receivable Details** provides details of the monthly receivable amounts due to your company by other subscribers
- **Payable Details** provides details of the monthly payable amounts due by your company to other subscribers

Use the following procedure to query settlement reports:

- 1. From the main menu, select **Settlements**. The **Settlement Reports** page is displayed.
- 2. Select the **File Type**, **From Service Month** and **To Service Month**. **File Type** and **From Service Month** must be selected for the **Search** button to become available. **From Service Month** shows all available months, and months that have settled are marked.

**Note**: If a range is selected that includes an estimated month, keep in mind that search results may change once the month is settled.

| Select From | Service Mor | nth 👻 |
|-------------|-------------|-------|
| 09/2021     |             | ^     |
| 08/2021     |             |       |
| 07/2021     |             |       |
| 06/2021     | *SETTLED*   |       |
| 05/2021     | *SETTLED*   |       |
| 04/2021     | *SETTLED*   | v     |

- 3. Select Search.
- 4. All reports can be exported and saved on your local computer. For exporting the Net Summary and Details reports, select the **Export to PDF** link on the right above the results. For exporting the Receivable and Payable Details reports, select the **Export to CSV** link on the right above the results.
- 5. Select the **Clear** button to clear the search criteria for a new search.

| Search Criteria                   |                                   |                                          |                    |            |
|-----------------------------------|-----------------------------------|------------------------------------------|--------------------|------------|
| Select File Type Net Summary      | Select From Service Month 08/2021 | Select To Service Month<br>09/2021  Clea | ar <b>Q</b> Search |            |
| earch Results                     |                                   |                                          |                    |            |
|                                   |                                   |                                          |                    | Export To  |
| Subscriber                        | RCH                               | Amount Payable                           | Amount Receivable  | Net Amount |
| Subscriber                        | RCH<br>Vec                        | Amount Payable                           | Amount Receivable  | Net Amount |
| BNSF                              | Yes<br>Yes                        | Amount Payable                           | Amount Receivable  | Net Amount |
| Subscriber<br>BNSF<br>CN<br>CPRS  | Yes                               | Amount Payable                           | Amount Receivable  | Net Amount |
| BNSF                              | Yes                               | Amount Payable                           | Amount Receivable  | Net Amount |
| BNSF<br>CN<br>CPRS                | Yes<br>Yes<br>No                  | Amount Payable                           | Amount Receivable  | Net Amount |
| BNSF<br>CN<br>CPRS<br>CSXT        | Yes<br>Yes<br>No<br>Yes           | Amount Payable                           | Amount Receivable  | Net Amount |
| BNSF<br>CN<br>CPRS<br>CSXT<br>FXE | Yes<br>Yes<br>No<br>Yes<br>No     | Amount Payable                           | Amount Receivable  | Net Amount |

The Net Summary results provides an overview of:

- The **Subscriber** and whether or not they are an **RCH** participant (No = not a participant, Yes = participant).
- **Amount Payable** due to other subscribers by your company. Credits appear in red inside parentheses.
- **Amount Receivable** due to your company by other subscribers. Credits appear in red inside parentheses.
- a. Net Amount by company for the date range and net totals at the bottom.

When a range is queried, the PDF title includes the range:

| Subscriber                                       | RCH                  | Amount Payable | Amount Receivable | Net Amount |  |  |  |  |
|--------------------------------------------------|----------------------|----------------|-------------------|------------|--|--|--|--|
|                                                  | Settlement Date: N/A |                |                   |            |  |  |  |  |
| Service Month: 07-2021 - 08-2021                 |                      |                |                   |            |  |  |  |  |
| EOT Liability Settlement Statement - Net Summary |                      |                |                   |            |  |  |  |  |
| KCS                                              |                      |                |                   |            |  |  |  |  |
|                                                  |                      |                |                   |            |  |  |  |  |

| Search Cr<br>Select File Typ<br>Net Details           | e                  | Select From S      | ervice Month        | Select To Ser<br>09/2021 | vice Month       | Clear              | Q Sea              | arch       |                       |                     |           |  |
|-------------------------------------------------------|--------------------|--------------------|---------------------|--------------------------|------------------|--------------------|--------------------|------------|-----------------------|---------------------|-----------|--|
| earch Res                                             | Original<br>Amount | Exception<br>Total | Exception<br>Agreed | Adjustm<br>Lost, &       | Payable<br>Total | Original<br>Amount | Exception<br>Total | Exception  | Adjustm<br>Lost, &    | Receivable<br>Total | Export To |  |
| - absernin                                            | Payable            | Payable            | Payable             | Damaged<br>Pavable       | Amount           | Receivable         | Receivable         | Receivable | Damaged<br>Receivable | Amount              | Net Total |  |
|                                                       | Payable            | Payable            | Payable             | Damaged<br>Pavable       | Amount           | Receivable         | Receivable         |            | Damaged<br>Receivable | Amount              | Net Iotal |  |
| BNSF                                                  | Payable            | Payable            | Payable             |                          | Amount           | Receivable         | Receivable         |            |                       | Amount              | Net Iotal |  |
| BNSF                                                  | Payable            | Payable            | Payable             |                          | Amount           | Receivable         | Receivable         |            |                       | Amount              | Net lotal |  |
| BNSF<br>CN<br>CPRS                                    | Payable            | Payable            | Payable             |                          | Amount           | Receivable         | Receivable         |            |                       | Amount              | Net lotal |  |
| BNSF<br>CN<br>CPRS<br>CSXT                            | Payable            | Payable            | Payable             |                          | Amount           | Receivable         | Receivable         |            |                       | Amount              | Net Iotal |  |
| BNSF<br>CN<br>CPRS<br>CSXT<br>CSXT                    | Payable            | Payable            | Payable             |                          | Amount           | Receivable         | Receivable         |            |                       | Amount              | Net lotal |  |
| BNSF<br>CN<br>CPRS<br>CSXT<br>CSXT<br>CSXT<br>CSXCSM  | Payable            | Payable            | Payable             |                          | Amount           | Receivable         | Receivable         |            |                       | Amount              | Net Iotal |  |
| BNSF<br>CN<br>CPRS<br>CSXT<br>FXE<br>KCSM<br>NS<br>UP | Payable            | Payable            | Payable             |                          | Amount           | Receivable         | Receivable         |            |                       | Amount              | Net Iotal |  |

Exhibit 54. Net Details Settlement Reports

The **Net Details** results provides original and exception amount details for the selected month by subscriber. Adjustment, Lost & Damaged Receivable Total will display your approved Admin Requests.

| Settlement F                                                                 | Reports     |                                        |                   |                           |                            |                            |                                                       |                 |                                |     |
|------------------------------------------------------------------------------|-------------|----------------------------------------|-------------------|---------------------------|----------------------------|----------------------------|-------------------------------------------------------|-----------------|--------------------------------|-----|
| Search Criteria<br>Select File Type<br>Receivable Details                    | *           | Select From Service Month 08/2021      | *                 | Select To Service Month 💌 | Clear                      | <b>Q</b> Search            |                                                       |                 |                                |     |
| earch Results                                                                |             |                                        |                   |                           |                            |                            |                                                       |                 | E Export To                    | ō C |
| EOTLF Key                                                                    | EOT Initial | EOT Number                             | Owner             | User                      | Service Month              | Settlement Date            | Payment Type                                          | RCH Participant | Amount                         |     |
| 20210910AF00                                                                 | KCS         | 0000050005                             | KCS               | CSXT                      | 202108                     | 202110                     | Original Record                                       | No              | \$15.00                        |     |
| 20210910AF00                                                                 | KCS         | 0000050006                             | KCS               | KCSM                      | 202108                     | 202110                     | Original Record                                       | No              | \$1,025.00                     |     |
| 20210910AF00                                                                 | KCS         | 0000050009                             | KCS               | KCSM                      | 202108                     | 202110                     | Original Record                                       | No              | \$1,550.00                     |     |
| 20210910AF00                                                                 |             |                                        |                   |                           |                            |                            |                                                       |                 |                                |     |
|                                                                              | KCS         | 0000050011                             | KCS               | CPRS                      | 202108                     | 202110                     | Original Record                                       | No              | \$50.00                        |     |
| 20210910AF00                                                                 | KCS<br>KCS  | 0000050011                             | KCS<br>KCS        | CPRS<br>BNSF              | 202108<br>202108           | 202110<br>202110           | Original Record<br>Original Record                    | No<br>No        | \$50.00<br>\$75.00             | _   |
| 20210910AF00<br>20210910AF00                                                 |             |                                        |                   |                           |                            |                            | -                                                     |                 |                                |     |
| 20210910AF00<br>20210910AF00<br>20210910AF00                                 | KCS         | 0000050011                             | KCS               | BNSF                      | 202108                     | 202110                     | Original Record                                       | No              | \$75.00                        |     |
| 20210910AF00<br>20210910AF00<br>20210910AF00<br>20210910AF00                 | KCS<br>KCS  | 0000050011<br>0000050011               | KCS<br>KCS        | BNSF<br>KCSM              | 202108<br>202108           | 202110<br>202110           | Original Record<br>Original Record                    | No<br>No        | \$75.00<br>\$180.00            |     |
| 20210910AF00<br>20210910AF00<br>20210910AF00<br>20210910AF00<br>20210910AF00 | KCS<br>KCS  | 0000050011<br>0000050011<br>0000050011 | KCS<br>KCS<br>KCS | BNSF<br>KCSM<br>BNSF      | 202108<br>202108<br>202108 | 202110<br>202110<br>202110 | Original Record<br>Original Record<br>Original Record | No<br>No<br>No  | \$75.00<br>\$180.00<br>\$90.00 |     |

The **Receivable Details** results provides original record, reversal and exception amount details for the selected month by owner. For this report, be sure to scroll all the way down to view all the available rows. Exporting this report to CSV will allow you to sort or filter on any of the columns.

Exhibit 56. Payable Details Settlement Reports

| Settlement                                             | Reports     |                                   |       |                         |               |                 |                 |                 |          |       |
|--------------------------------------------------------|-------------|-----------------------------------|-------|-------------------------|---------------|-----------------|-----------------|-----------------|----------|-------|
| Search Criteria<br>Select File Type<br>Payable Details | •           | Select From Service Month 07/2021 | •     | Select To Service Month | Clear         | Q Search        |                 |                 | ħ        |       |
| Search Results                                         |             |                                   |       |                         |               |                 |                 |                 | Export 1 | To CS |
| EOTLF Key                                              | EOT Initial | EOT Number                        | Owner | User                    | Service Month | Settlement Date | Payment Type    | RCH Participant | Amount   |       |
| 20210810AF0000                                         | BNQ         | 000001355                         | BNSF  | KCS                     | 202107        | 202109          | Original Record | No              | \$15.00  |       |
| 20210810AF0000                                         | BNQ         | 0000001546                        | BNSF  | KCS                     | 202107        | 202109          | Original Record | No              | \$975.00 |       |
| 20210810AF0000                                         | BNQ         | 0000001556                        | BNSF  | KCS                     | 202107        | 202109          | Original Record | No              | \$15.00  |       |
| 20210810AF0000                                         | BNQ         | 0000001565                        | BNSF  | KCS                     | 202107        | 202109          | Original Record | No              | \$725.00 |       |
| 20210810AF0000                                         | BNQ         | 0000001595                        | BNSF  | KCS                     | 202107        | 202109          | Original Record | No              | \$15.00  |       |
| 20210810AF0000                                         | BNQ         | 0000001687                        | BNSF  | KCS                     | 202107        | 202109          | Original Record | No              | \$15.00  |       |
| 20210810AF0000                                         | BNQ         | 0000001744                        | BNSF  | KCS                     | 202107        | 202109          | Original Record | No              | \$15.00  |       |
| 20210810AF0000                                         | BNQ         | 0000001783                        | BNSF  | KCS                     | 202107        | 202109          | Original Record | No              | \$60.00  |       |
|                                                        | BNQ         | 000001858                         | BNSF  | KCS                     | 202107        | 202109          | Original Record | No              | \$15.00  |       |
| 20210810AF0000                                         | BINQ        | 0000001838                        | DIADI | Neb                     |               |                 |                 |                 |          |       |

The **Payable Details** results provides original record, reversal and exception amount details for the selected month owed by your company. For this report, be sure to scroll all the way down to view all the available rows. Exporting this report to CSV, allows you to sort or filter on any of the columns.

## Мар

The EOTSS Map helps railroads locate and manage system and foreign devices by providing their location and status information. EOTSS provides a simple view of EOT devices plotted on the map, showing their latest locations by equipment ID. Location data includes Movement, AEI, GPS events and sightings. Devices appear as they are assigned in Umler for the equipment you are authorized to view.

• From the main menu, select Map.

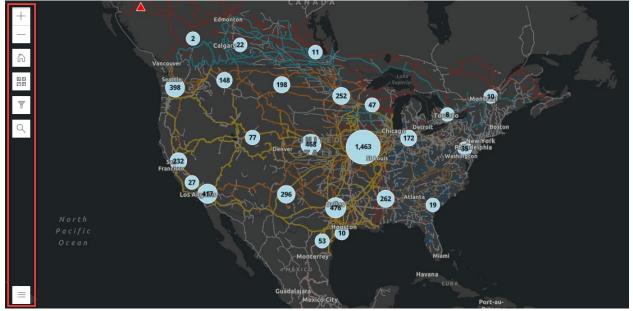

### Exhibit 57. EOTSS Map

• Select a red or green triangle to display device details, zoom in on the location and <u>View</u> <u>Historical Events</u>.

#### Exhibit 58. Device Details

|                                                                                                    | 3                                 |                      |     |        |
|----------------------------------------------------------------------------------------------------|-----------------------------------|----------------------|-----|--------|
|                                                                                                    | 🕒 View Historical Events 🛛 🕀 Zoom | n to                 |     |        |
|                                                                                                    | System EOTD BNQ0000090            | )969                 | ^ □ | ×      |
|                                                                                                    | ID                                | BNQ0000090969        |     | $\sim$ |
|                                                                                                    | Owner                             | BNSF                 |     |        |
|                                                                                                    | Source                            | ERL                  |     |        |
|                                                                                                    | Alpha Code                        | ARIL                 |     | SOUT   |
|                                                                                                    | Location                          | 45.93571/-101.717422 |     | DAKO   |
|                                                                                                    | SPLC                              | 523144000            |     | 5.     |
| 1                                                                                                    | Last Update                       | 2023-03-02T12:39:00Z |     | ~      |
| and the second second s |                                   |                      | 3   |        |

## Navigating the Map

Select a blue dot to view a cluster of devices known as a Cluster Summary. Zoom in or browse through the details of each device. Each dot shows the number of devices represented in the cluster area. Select **Browse Features** to show the devices included in the cluster and select from the list or click through each using the arrows.

| 47                       | Instantapolis       Inclinate         Inclinate       Inclinate         Inclinate< |
|--------------------------|----------------------------------------------------------------------------------------------------|
| $\langle \Delta \rangle$ | Select a red triangle to view the details of a <u>foreign</u> device. A foreign device is a device not owned by the railroad.                                                                                                    |
|                          | Select a green triangle to view the details of a <u>system</u> device. A system device is a device owned by the railroad.                                                                                                    |
|                          | Select the plus ( + ) and minus ( - ) buttons located on the top left of the map to zoom in and out. Other options include:                                                                                                    |
| -                        | <ul> <li>Double-click on the map to zoom in</li> <li>Use the scroll wheel of your mouse to zoom in (scroll up) and zoom out (scroll down)</li> <li>Left-click with your mouse on the map to grab and drag it up/down and left/right</li> </ul>                                                                                                    |

| â        | Select the home icon to reset filters and return the map back to the default map view.                                                                                                    |
|----------|----------------------------------------------------------------------------------------------------|
|          | Select the base map icon to choose from a variety of map views and select the double arrow that appears in its place to close. Some of the options are:                                                                                   |
|          | <ul> <li>Imagery or Imagery Hybrid for a satellite imagery view</li> <li>Streets for a basic street map view that displays positions and street names</li> <li>Topographic for a view that shows natural and man-made features</li> </ul> |
| F        | Select the filter icon to filter devices. See <u>Filters</u> for details.                                                                                                    |
| ۵        | Select the search icon to search by equipment ID and begin entering the mark for a list of equipment IDs that match. Select the double arrow that appears in its place to close.                                                          |
| $\equiv$ | Select the list icon located in the bottom left to view the legend. Select the double arrow that appears in its place to close.                                                                                                    |

# Filters

Filters provide ways to narrow or expand the results of your search. Use the filter icon for additional ways to filter the map. By default, all filters are selected. Click on a checked box to deselect it.

#### Exhibit 59. Filter Options

| Filters        |         |         | >      |                                        |
|----------------|---------|---------|--------|----------------------------------------|
| Sighting View  |         |         | ^      |                                        |
| ✓ Latest GPS   |         |         | (280)  | Elismarck                              |
| 🗹 Latest Even  | nt      |         | (4824) |                                        |
| Device Owner   | s       |         | ^      |                                        |
| Select All     |         |         |        |                                        |
| MSF            | (4207)  | CN      | (30)   |                                        |
| CP             | (40)    | CSXT    | (86)   |                                        |
| KCS            | (10)    | KCSM    | (25)   | зоитн                                  |
| VS NS          | (206)   | VP      | (499)  | DAKOTA                                 |
| VE WE          | (1)     |         |        |                                        |
| Device Statuse | es      |         | ^      | Pierre                                 |
| Select All     |         |         |        | ~~~~~~~~~~~~~~~~~~~~~~~~~~~~~~~~~~~~~~ |
| ACTIVE         | (17)    | 🗸 AIR   | (1)    |                                        |
| ASLEEP         | (53)    | CHARGIN | G (4)  |                                        |
| DISABLE        | D (1)   | V/A     | (4762) |                                        |
| VORMA          | L (206) | PAGE    | (1)    |                                        |
| SLEEP          | (59)    |         |        |                                        |

### **Sighting View**

Choose GPS and event locations for the devices.

- Select Latest GPS for the most recent GPS locations reported.
- Select Latest Event for the most recent event locations reported.
- Select both to show the latest locations reported (latest GPS and Event).

### **Device Owners**

Choose the owners of the devices that you want to see on the map. Individually select owners of interest, or:

- To show only system devices, select your railroad and deselect other railroads.
- To show only **foreign** devices, select all railroads except your railroad.
- Choose Select All to select all (system and foreign) devices on the map.

### **Device Statuses**

Choose the statuses of the devices that you want to see on the map. Each status is described below.

- Active: Last reported as awake and communicating
- Air: Last reported as paired with a head of train and on air

- Asleep / Sleep: Last reported in battery saving mode and not communicating
- Charging: Last reported as being charged
- Disabled: Last reported as disabled by the owner
- Normal: Unit is powered on, may or may not have air pressure, no motion
- N/A: The record type is ERL, and status is not reported to Railinc in ERL messages
- Page:

## **View Historical Events**

EOTSS provides a way to view historical events when viewing the details of the device for a specific equipment ID. You can access the **View Historical Events** link by:

#### Exhibit 60. View Historical Events Link

1. Selecting a triangle on the map:

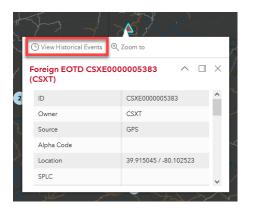

2. Selecting a specific equipment ID from a cluster through the **Browse Features** link:

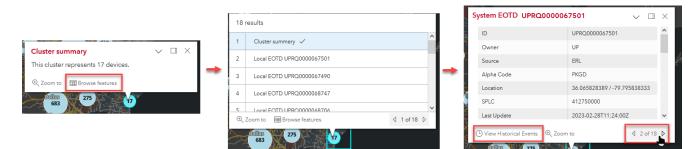

68

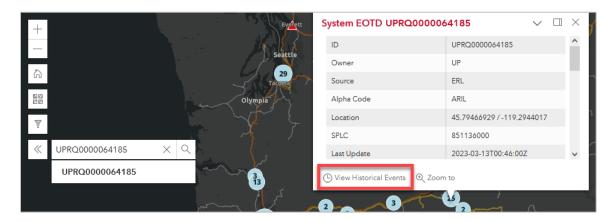

3. Selecting a specific equipment ID using the search icon:

Select the **View Historical Events** link. The Historical Events map displays and defaults to a range of five months in the lower left corner of the page. You can change the date to your preferred date range.

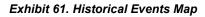

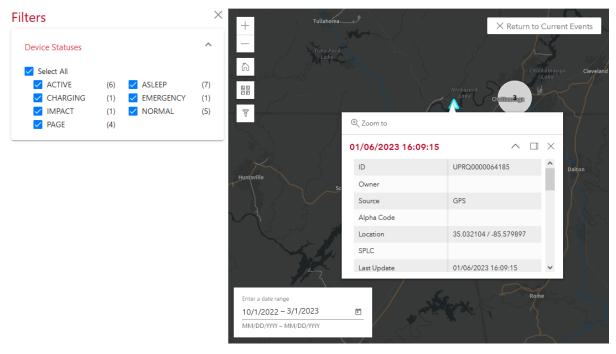

Since this map is showing the device for one specific equipment ID, the triangles and clusters on this map are white and only the device statuses filtering is available.

Select a triangle or a cluster. Selecting a cluster displays the historical results in that cluster with timestamps for each. Select a timestamp or an individual triangle to display the details.

Select **Return to Current Events** at the top to close the Historical Events map and return to the EOTSS map.

# Admin

## Manage Railroad Relationships

EOTSS provides the ability to create and expire railroad relationships to customize EOT liability scenarios with class 2/3 railroads, alleviating the need to create exceptions.

From the main menu, select Admin > Manage Railroad Relationships.

To create a new railroad relationship, select **Create New Relationship** and enter the roads. **Effective Date** defaults to the next day but can be changed to a future date.

Exhibit 62. Create New Railroad Relationship

|               |                                | ators the ability to manage their railroad relationship as EOT liability can be appli | ed under these    |
|---------------|--------------------------------|---------------------------------------------------------------------------------------|-------------------|
| Create New Re | lationship Expire Relationship | Export To CSV Clear Filters Numb                                                      | per of records: 0 |
|               |                                |                                                                                       |                   |
|               | New Relationship               |                                                                                       |                   |
|               | Liable Road<br>KCS             | Possession Road                                                                       |                   |
|               | Effective Date<br>12/10/2019   | <u>.</u>                                                                              |                   |
|               |                                | Cancel Submit                                                                         |                   |

To export the list of your company's railroad relationships to a CSV file, select the **Export to CSV** button and save the file to your computer.

To expire existing railroad relationships, select one or more checkboxes of relationships from the table and select the **Expire Relationship** button. The relationship is removed immediately without a prompt.

Exhibit 63. Expire an Existing Railroad Relationship

| Utilizin |                      |                     | ors the ability to manage their railroad relationship as E0 | DT liability can be applied under these |  |  |
|----------|----------------------|---------------------|-------------------------------------------------------------|-----------------------------------------|--|--|
| Crea     | ate New Relationship | Expire Relationship | Export To CSV                                               | Clear Filters Number of records: 1      |  |  |
|          | Liable Road          | Possession Road     | Effective Date                                              | Expiration Date                         |  |  |
|          | NS                   | AGR                 | 12/10/2019                                                  | 12/31/9999                              |  |  |
|          |                      |                     |                                                             |                                         |  |  |

## **Manage Shared Locations**

EOTSS provides the ability to create and expire shared locations to customize EOT liability scenarios with Class II and III railroads, alleviating the need to create exceptions.

From the main menu, select Admin > Manage Shared Locations.

To create a new shared location:

1. Select Create New Location and enter the Possession Road.

#### Exhibit 64. Create New Shared Location

| reate Shared Lo                   | cation Expire   | Relationship           |                   |                          | Expor                  | t To CSV Clear Filters       | Number of rec  | ords: |
|-----------------------------------|-----------------|------------------------|-------------------|--------------------------|------------------------|------------------------------|----------------|-------|
| Liable Road                       | Possession Road | Effective Date         | Expiration Date   | SPLC                     | Location Name          | County                       | State/Province |       |
| CPRS                              | BNSF            | 11/01/2023             | 11/30/2033        | 744132000                | BENNETT                | ADAMS                        | CO             |       |
| CPRS                              | BNSF            | 11/01/2023             | 11/30/2033        | 744134000                | SIMPSON                | ADAMS                        | со             |       |
| BNSF                              | CSXT            | 12/01/2023             | 12/31/2033        | 165292000                | CHURCHWOOD             | NEW LONDON                   | СТ             |       |
| BNSF                              | CSXT            | 11/01/2023             | 11/30/2023        | 168463000                | GLENBROOK              | FAIRFIELD                    | СТ             |       |
| ) BNSF                            | CSXT            | 12/01/2023             | 12/31/2033        | 401163000                | MAPLE                  | CURRITUCK                    | NC             |       |
| BNSF                              | CSXT            | 12/01/2023             | 12/31/2033        | 401186000                | GRANDY                 | CURRITUCK                    | NC             |       |
| ] BNSF                            | CSXT            | 12/01/2023             | 12/31/2024        | 412838000                | CRUTCHFIELD CROSSROADS | CHATHAM                      | NC             |       |
| Create Shared<br>able Road<br>NSF | l Location      | Passession Road * CSXT |                   | Effective Date * 12/2023 | E                      | Expiration Date *<br>12/2033 |                | ×     |
| PLC                               | ۹               |                        |                   |                          |                        |                              |                |       |
| SPLC                              | <u>.</u>        | Location N             | lame              | County                   |                        | State/Province               |                |       |
| 5669                              | 906000          | KANSAS C               | ITY UNION STATION | JACKSON                  |                        | MO                           |                |       |

- 2. Use the calendar icon to select an **Effective Date** which can be set to the next or future month. The **Expiration Date** defaults to ten years from next month but can be changed by selecting the calendar icon and choosing a future date.
- 3. Enter a SPLC by selecting the search icon to open the SPLC search. Enter a SPLC, Location Name or State/Province for the Search button to become active. Select Search. Scroll to view all the results and select one or more SPLCs or use the checkbox in the header to select all SPLCs in the list. Select Add to add your selected SPLCs.
- 4. Select Save Location. The location is added to Manage Shared Locations.

To export the list of your company's shared locations to a CSV file, select the **Export to CSV** button and save the file to your computer.

You can expire shared locations where your company is the liable road, and you have read-only access to shared locations where you are the possession road (these locations will not have a checkbox as pictured in the example below). To expire existing shared locations, select one or more checkboxes of locations from the table and select the **Expire Relationship** button. The location is removed immediately without a prompt.

| exceptions. |                  |                 |                |                 |           |               |               |               |                    |  |  |
|-------------|------------------|-----------------|----------------|-----------------|-----------|---------------|---------------|---------------|--------------------|--|--|
| Creat       | te Shared Locati | on Expire Rela  | tionship       |                 |           |               | Export To CSV | Clear Filters | Number of records: |  |  |
|             | Liable Road      | Possession Road | Effective Date | Expiration Date | SPLC      | Location Name |               | County        | State/Province     |  |  |
|             | CPRS             | BNSF            | 11/01/2023     | 11/30/2033      | 744132000 | BENNETT       |               | ADAMS         | со                 |  |  |
|             | CPRS             | BNSF            | 11/01/2023     | 11/30/2033      | 744134000 | SIMPSON       |               | ADAMS         | со                 |  |  |
| 2           | BNSF             | CSXT            | 12/01/2023     | 12/31/2033      | 165292000 | CHURCHWOOD    |               | NEW LONDON    | СТ                 |  |  |
|             | BNSF             | CSXT            | 11/01/2023     | 11/30/2023      | 168463000 | GLENBROOK     |               | FAIRFIELD     | СТ                 |  |  |
|             | BNSF             | CSXT            | 12/01/2023     | 12/31/2033      | 401163000 | MAPLE         |               | CURRITUCK     | NC                 |  |  |
| -           | BNSF             | CSXT            | 12/01/2023     | 12/31/2033      | 401186000 | GRANDY        |               | CURRITUCK     | NC                 |  |  |

#### Exhibit 65. Expire an Existing Shared Location

## Manage Device Requests

EOTSS provides Company Administrators the ability to manage device requests.

From the main menu, select Admin > Manage Device Requests. The Manage Device Requests page defaults to the Submitted Requests tab.

Exhibit 66. New Request Menu

| Manage Device                                     | Requests     |
|---------------------------------------------------|--------------|
| New Request +                                     | Cancel Reque |
| Lost Device<br>Disable Device<br>Adjustment/Damag | ed/Destroyed |

## **Lost Device Request**

EOTSS provides a way to create a lost device request from a list of EOT devices that you are liable for where the **Max Indicator** equals **True**. A lost device is an EOT device that hasn't moved anymore or is presumed lost. These steps will not delete the device from Umler, but this will remove it from your settlement file.

Use the following procedure to submit a lost device request to the equipment owner:

- 1. Select the New Request + button and select Lost Device (Exhibit 66).
- 2. The Create Lost Request pop-up opens. Use the scroll bar on the right to scroll through the records.
  - a. Select **Export to CSV** to export the results to a CSV/Excel file to open or save to your computer.
  - b. Select column headers to display columns in ascending or descending order (as shown in Original Liability Date column). Select once for ascending (arrow up), twice for descending (arrow down) and three times to remove the sort.
  - c. Hover over a column header and select  $\equiv$  to filter the column (Exhibit 36). Enter filter criteria in the form.

| Eot Initial   | Eot Number | Equip Owner | Liable Road | Total Days | Original Liability D↓ |
|---------------|------------|-------------|-------------|------------|-----------------------|
|               | 0000091633 |             |             | 165        |                       |
|               | 0000047452 |             |             | 73         |                       |
|               | 0000068424 |             |             | 73         |                       |
|               | 0000066478 |             |             | 74         |                       |
|               | 0000069518 |             |             | 74         |                       |
|               | 0000046700 |             |             | 73         |                       |
|               | 0000090029 |             |             | 73         |                       |
|               | 0000069429 |             |             | 73         |                       |
| tachment      |            |             | <u>B</u>    |            | >                     |
| quest Details |            |             |             |            |                       |
|               |            |             |             |            |                       |

Exhibit 67. Create Lost Request

- 3. Select a row to create the lost request. Only one row can be selected with each request.
- 4. Add an **Attachment** and **Request Details**. While these fields are not required, they are recommended.
- 5. Select **Create Request** to submit the lost request to the equipment owner or **Cancel** to return to the Manage Request page.
- 6. The new lost request appears in the Manage Device Requests table in the Submitted status.

Exhibit 68. Lost Device Request Submitted

| Manage Device | e Requests     |             |            | Submitted Reques | ts Incoming Requ | iests       |              |                   |              |               |                      |
|---------------|----------------|-------------|------------|------------------|------------------|-------------|--------------|-------------------|--------------|---------------|----------------------|
| New Request + | Cancel Request |             |            |                  |                  |             |              | Email Alerts Ex   | oport To CSV | Clear Filters | Number of records: 9 |
| Submitter     | Receiver       | EOT Initial | EOT Number | Request Type     | Adjustment       | Service Mon | Service Year | Request Det       | Total Amount | Request Att   | Request Stat         |
|               |                |             | 0000001346 | Disable          |                  | 7           | 2023         | This device is di | 0            |               | Submitted            |
|               |                |             | 0000001000 | Disable          |                  | 7           | 2023         | opened new re     | 0            |               | Rejected             |
|               |                |             | 0000001096 | Lost             |                  | 7           | 2023         | opened new re     | 0            |               | Rejected             |
|               |                |             | 0000001507 | Destroyed        |                  | 7           | 2023         | opened request    | 3100         |               | Submitted            |
|               |                |             | 0000001302 | Lost             |                  | 7           | 2023         |                   | 0            |               | Submitted            |
|               |                |             | 0000001300 | Disable          |                  | 7           | 2023         |                   | 0            |               | Submitted            |
|               |                |             | 0000001506 | Damaged          |                  | 7           | 2023         | opened request    | 3100         |               | Submitted            |
|               |                |             |            | Adjustment       |                  | 7           | 2023         | opened request    | 36500        |               | Submitted            |
|               |                |             | 0000001002 | Damaged          |                  | 7           | 2023         | opened request    | 1550         |               | Submitted            |

### **Disable Device Request**

EOTSS provides a way to create a disable device request from a list of EOT devices for which you are in possession or are liable. A disabled device is an EOT device that can be disabled by the equipment owner, rendering the device unusable. These steps will not disable the device, but this request will alert the owner that you are requesting the device to be disabled so you may capture it and return the device to the equipment owner.

Use the following procedure to submit a disable device request to the equipment owner:

- 1. Select the New Request + button and select Disable Device (Exhibit 66).
- 2. The Create Disable Request pop-up opens. Use the scroll bar on the right to scroll through the records.
  - a. Select **Export to CSV** to export the results to a CSV/Excel file to open or save to your computer.
  - a. Select column headers to display columns in ascending or descending order (as shown in Original Liability Date column). Select once for ascending (arrow up), twice for descending (arrow down) and three times to remove the sort.
  - c. Hover over a column header and select  $\equiv$  to filter the column (Exhibit 36). Enter filter criteria in the form.

| ot Initial              | Eot Number | Equip Owner | Liable Road | Total Days | Original Liabilit 🕽 |
|-------------------------|------------|-------------|-------------|------------|---------------------|
|                         | 0000087601 |             |             | 4913       |                     |
|                         | 0000001000 |             |             | 261        |                     |
|                         | 000001096  |             |             | 1848       |                     |
|                         | 0000001097 |             |             | 1250       |                     |
|                         | 0000001300 |             |             | 960        |                     |
|                         | 0000001302 |             |             | 1758       |                     |
|                         | 000001303  |             |             | 731        |                     |
|                         | 0000001306 |             |             | 179        |                     |
|                         | 0000001307 |             |             | 147        |                     |
| achment<br>uest Details |            |             | B           |            |                     |

#### Exhibit 69. Create Disable Report

- 3. Select a row to create the disable request. Only one row can be selected with each request.
- 4. Add an Attachment and Request Details. While these fields are not required, they are recommended.
- 5. Select **Create Request** to submit the disable request to the equipment owner or **Cancel** to return to the Manage Request page.
- 6. The new disable request appears in the Manage Device Requests table in the Submitted status.

Exhibit 70. Disable Device Request Submitted

| Manage Devi   | ce Requests    |             |            | Submitted Request | s Incoming Requests     |                 |                   |               |               |                      |
|---------------|----------------|-------------|------------|-------------------|-------------------------|-----------------|-------------------|---------------|---------------|----------------------|
| New Request + | Cancel Request |             |            |                   |                         |                 | Email Alerts      | Export To CSV | Clear Filters | Number of records: 8 |
| Submitter     | Receiver       | EOT Initial | EOT Number | Request Type      | Adjustment Service Mont | th Service Year | Request Det       | Total Amount  | Request Atta  | Request Status       |
|               |                |             | 0000001346 | Disable           | 7                       | 2023            | This device is di | 0             |               | Submitted            |
|               |                |             | 0000001000 | Disable           | 7                       | 2023            | opened new req    | 0             |               | Rejected             |
|               |                |             | 0000001096 | Lost              | 7                       | 2023            | opened new req    | 0             |               | Rejected             |
|               |                |             | 0000001507 | Destroyed         | 7                       | 2023            | opened request    | 3100          |               | Submitted            |
|               |                |             | 0000001300 | Disable           | 7                       | 2023            |                   | 0             |               | Submitted            |
|               |                |             | 0000001506 | Damaged           | 7                       | 2023            | opened request    | 3100          |               | Submitted            |
|               |                |             |            | Adjustment        | 7                       | 2023            | opened request    | 36500         |               | Submitted            |
|               |                |             | 0000001002 | Damaged           | 7                       | 2023            | opened request    | 1550          |               | Submitted            |

## Adjustment/Damaged/Destroyed Device Request

EOTSS provides a way to create an adjustment/damaged/destroyed device request from a list of EOT devices that you own. This request should be used when an EOT device has been damaged by another subscriber, destroyed by another subscriber, or you need to settle an adjustment amount for a reason outside of any current features or functions in the application, i.e., exception timeline, damaged, destroyed. The amounts contained in these requests will be settled via RCH.

Use the following procedure to submit an Adjustment, Damaged or Destroyed device request:

- 1. Select the New Request + button and select Adjustment/Damaged/Destroyed (Exhibit 66).
- 2. The Create Request pop-up opens.

Exhibit 71. Create Adjustment/Damaged/Destroyed Request

| KCS                       |              | Receiver                 | *     |
|---------------------------|--------------|--------------------------|-------|
| EOT Initial               |              | EOT Number               |       |
| Request Type<br>Destroyed | •            | Service Month<br>05/2023 |       |
|                           |              |                          |       |
| Total Amount              | Calculate DV | Attachment               | li li |

- 3. The Service Month defaults to the current liability month.
- 4. Enter the **Receiver**.
- 5. Select from one of these **Request Types** and enter any other important information:
  - Adjustment is used to settle monies between railroads for many reasons, including but not limited to managing shared assets or settling EOTs outside of predefined timelines listed in OT-18. For Adjustment Requests, an EOT Initial/Number is not required.

Exhibit 72. Adjustment Request – Adjustment Type

| Request Type            |   | Service Month |
|-------------------------|---|---------------|
| Request Type Adjustment | - | 08/2021       |
|                         |   |               |
|                         |   |               |
| Adjustment Type         |   | Ť.            |
|                         |   | 4             |
| Shared Asset            |   |               |
|                         |   |               |
| Railroad Relationship   |   |               |
|                         |   |               |
| Other                   |   |               |
|                         |   |               |

- Damaged is used to settle on an amount for damages made to an EOT device by another railroad.
- Destroyed is used to settle on an amount for an unrepairable (destroyed, not damaged) EOT device caused by another railroad. Total Amount is not required if the total amount has already been paid (i.e., Max Indicator equals True).

For this type of request, the **Calculate DV** button (shown in <u>Exhibit 71</u>) can provide a calculation from the original cost in Umler<sup>®</sup> and standard calculations based on the AAR Office Manual Rule 107. To use this calculator, enter required fields **EOT Initial** and **EOT Number**. Using the calculator is optional, but when selected, the amount it provides cannot be edited. To change this amount, you'll be required to cancel out of the current request and open a new request (refer back to step 1).

5. Select **Create Request** to submit the request to the Receiver or **Cancel** to return to the Manage Request page.

Exhibit 73. Destroyed Device Request Submitted

| Manage Device | Requests       |             |            | Submitted Reques | ts Incoming Reque | sts         |              |                   |               |               |                      |
|---------------|----------------|-------------|------------|------------------|-------------------|-------------|--------------|-------------------|---------------|---------------|----------------------|
| New Request + | Cancel Request |             |            |                  |                   |             |              | Email Alerts      | Export To CSV | Clear Filters | Number of records: 8 |
| Submitter     | Receiver       | EOT Initial | EOT Number | Request Type     | Adjustment        | Service Mon | Service Year | Request Det       | Total Amount  | Request Att   | Request Stat         |
|               |                |             | 0000001346 | Disable          |                   | 7           | 2023         | This device is di | 0             |               | Submitted            |
|               |                |             | 0000001000 | Disable          |                   | 7           | 2023         | opened new re.    | 0             |               | Rejected             |
|               |                |             | 0000001096 | Lost             |                   | 7           | 2023         | opened new re.    |               |               | Rejected             |
|               |                |             | 0000001507 | Destroyed        |                   | 7           | 2023         | opened request    | 3100          |               | Submitted            |
|               |                |             | 0000001300 | Disable          |                   | 7           | 2023         |                   | 0             |               | Submitted            |
|               |                |             | 0000001506 | Damaged          |                   | 7           | 2023         | opened request    | 3100          |               | Submitted            |
|               |                |             |            | Adjustment       |                   | 7           | 2023         | opened request    | 36500         |               | Submitted            |
|               |                |             | 0000001002 | Damaged          |                   | 7           | 2023         | opened request    | 1550          |               | Submitted            |

## **Email Alerts**

Email alerts can be sent to the email address that is associated with your Railinc SSO ID when there are pending requests that require your attention, such as requests in the submitted status in the Incoming Requests tab awaiting approval. The email comes from Railinc and provides a list of pending device requests and includes the submitter, request type, service month and year, and the date the request was created.

Use the following procedure to set up email alerts for incoming device requests:

- 1. From the Manage Device Requests page, select the **Submitted Requests** or **Incoming Requests** tab. You can sign up for alerts from either page.
- 2. Select the **Email Alerts** button for the selected tab.

Exhibit 74. Schedule Email Alerts

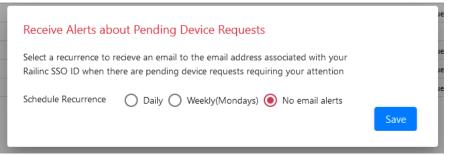

- 3. Select the schedule recurrence. Select **Daily** for daily emails or **Weekly (Mondays)** for weekly emails on Mondays. Or select **No email alerts** to unsubscribe from emails. All request types are included.
- 4. Select Save.
- 5. Emails are sent early Monday morning when there are requests in submitted status in your Incoming Request tab.

## **Cancel Requests**

You can cancel a request before it has been approved by selecting the request and the **Cancel Request** button. Approved requests cannot be canceled.

## **Approve/Reject Requests**

Any request that has not been approved or rejected when the service month is set to settle will automatically be approved on the  $5^{th}$  day of the month of settlement (e.g., June Service Month will settle November).

When a lost device is approved, the EOT is no longer displayed in the Daily Estimate File beginning the following day and any future Monthly Liability Files.

Use the following procedure to approve or reject incoming requests:

1. From the Manage Device Requests page, select the Incoming Requests tab.

| Manage Device Requests                    | Submitted Requests Incoming Requests |             |              |                   |              |               |                      |
|-------------------------------------------|--------------------------------------|-------------|--------------|-------------------|--------------|---------------|----------------------|
| Approve Reject                            |                                      |             |              | Email Alerts      | xport To CSV | Clear Filters | Number of records: 8 |
| Submitter Receiver EOT Initial EOT Number | Request Type Adjustment              | Service Mon | Service Year | Request Det       | Total Amount | Request Att   | Request Stat         |
| 0000001319                                | Disable                              | 7           | 2023         |                   | 0            |               | Approved             |
| 0000001623                                | Disable                              | 7           | 2023         |                   | 0            |               | Approved             |
| 0000001346                                | Disable                              | 7           | 2023         | This device is di | 0            |               | Submitted            |
| 0000001000                                | Disable                              | 7           | 2023         | opened new re     | 0            |               | Rejected             |
| 0000001096                                | Lost                                 | 7           | 2023         | opened new re     | 0            |               | Rejected             |
| 0000001487                                | Disable                              | 7           | 2023         |                   | 0            |               | Approved             |
| 0000001302                                | Lost                                 | 7           | 2023         |                   | 0            |               | Submitted            |
| 0000001300                                | Disable                              | 7           | 2023         |                   | 0            |               | Submitted            |

2. The Incoming Requests are displayed. The following options are available:

- a. Select **Export to CSV** to export the results to a CSV/Excel file.
- b. Select column headers to display columns in ascending or descending order (as shown in **Request Status** column).
- c. Hover over the column header and select = to filter the column. Enter filter criteria in the form. Select the **Clear Filters** link to clear your filters.
- 3. Select one checkbox to **Approve** or **Reject** a Submitted request. Only one checkbox can be selected to be approved or rejected.
- 4. When approving a disable device request, you'll see a reminder to physically disable the device outside of the EOTSS system before approving the request in EOTSS. You can choose to approve and keep getting the reminder or disable future reminders by selecting **Do not show again**.

#### Exhibit 76. Disable Alert

| Manage Device Re | equests  |                       |            | Submitted Requests                                      | Incoming Reques | ts        |                    |                        |              |               |                      |
|------------------|----------|-----------------------|------------|---------------------------------------------------------|-----------------|-----------|--------------------|------------------------|--------------|---------------|----------------------|
| Approve Reject   |          |                       |            |                                                         |                 |           |                    | Email Alerts E         | xport To CSV | Clear Filters | Number of records: 2 |
| Submitter        | Receiver | EOT Initial           | EOT Number | Request Type                                            | Adjustment      | ervice Mo | Service Year       | Request Det            | Total Amount | Request Att   | Request Sta          |
|                  |          |                       | 0000050300 | Adjustment                                              | 7               |           | 2023               | opened reques          | 175000       |               | Rejected             |
|                  |          |                       | 0000050024 | Disable                                                 | 7               |           | 2023               |                        | 0            |               | Submitted            |
|                  |          | By approv<br>Approvin | -          | Alert<br>quest, you acknowledg<br>not automatically phy |                 |           | ect party to physi | ically disable the dev | _            |               |                      |

5. When the request has been approved or rejected, the **Request Status** changes from **Submitted** to **Approved** or **Rejected** without any message pop-up.

### Documentation

The Documentation menu item enables users to download the latest version of the <u>EOTSS User</u> <u>Guide</u> (this document) and the FAQ (a list of frequently asked questions).

From the main menu, select **Documentation** and select the appropriate document links from the drop-down list.

To open a document, select the corresponding link. The document opens as a PDF. Use the tools within your browser to print or save the document.

Exhibit 77. EOTSS User Guide PDF

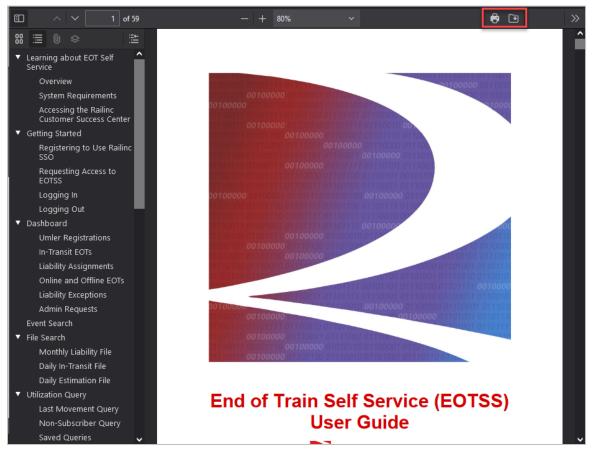